**38. Index List of the Growth Rate by Industry in all manufacturing(2) (Report Code 0401: Index List of the Growth Rate by Commodity in all Manufacturing (2))**

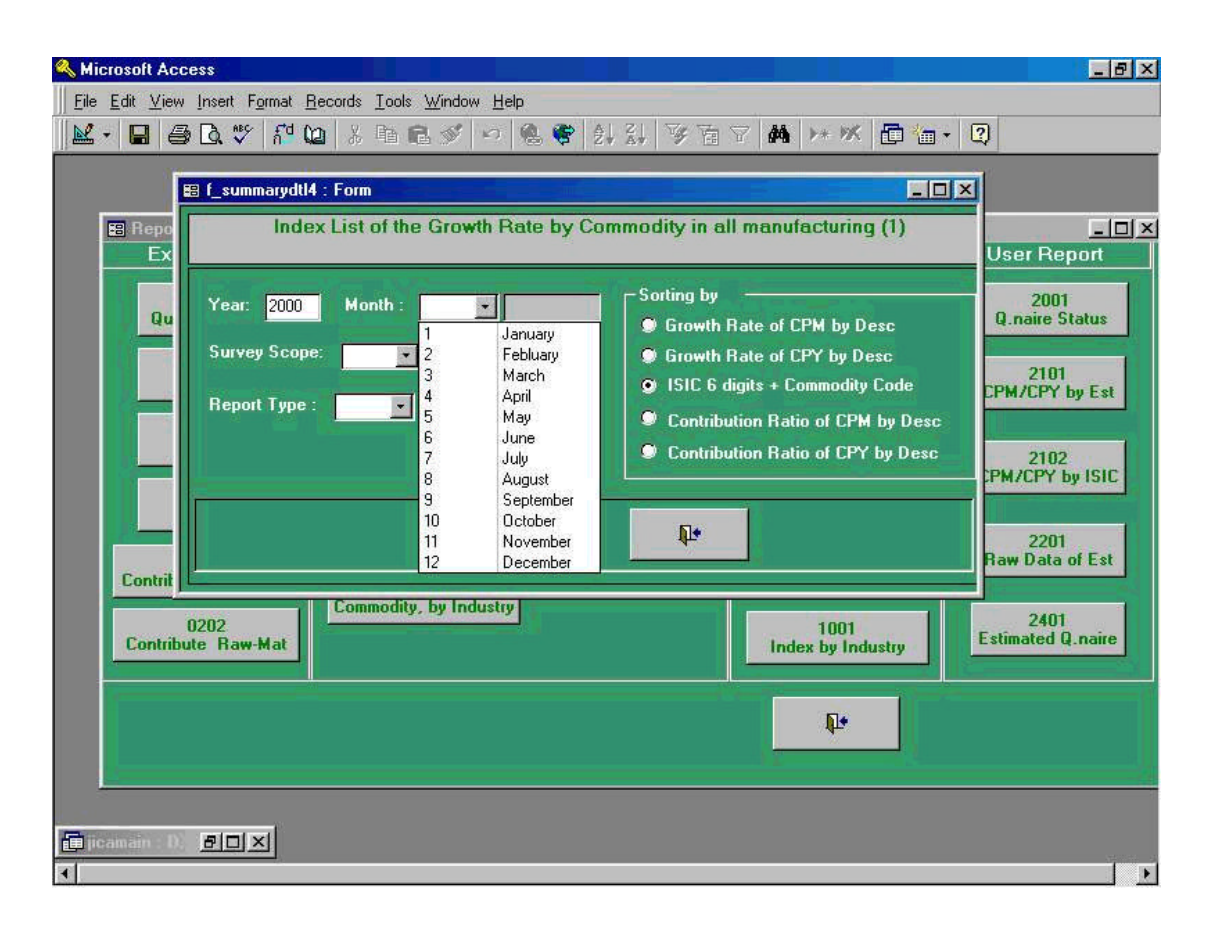

Screen shown above is the initial process to be taken when Report Code **" 0401 Index List of the Growth Rate by Commodity in all Manufacturing (2)"** which calculates index by each commodity.

In this case, **" Year "** of 2000, **" Month "** of January which is **" 1 "**, **" ISIC "** of ISIC 6 Digits commodity have been chosen.

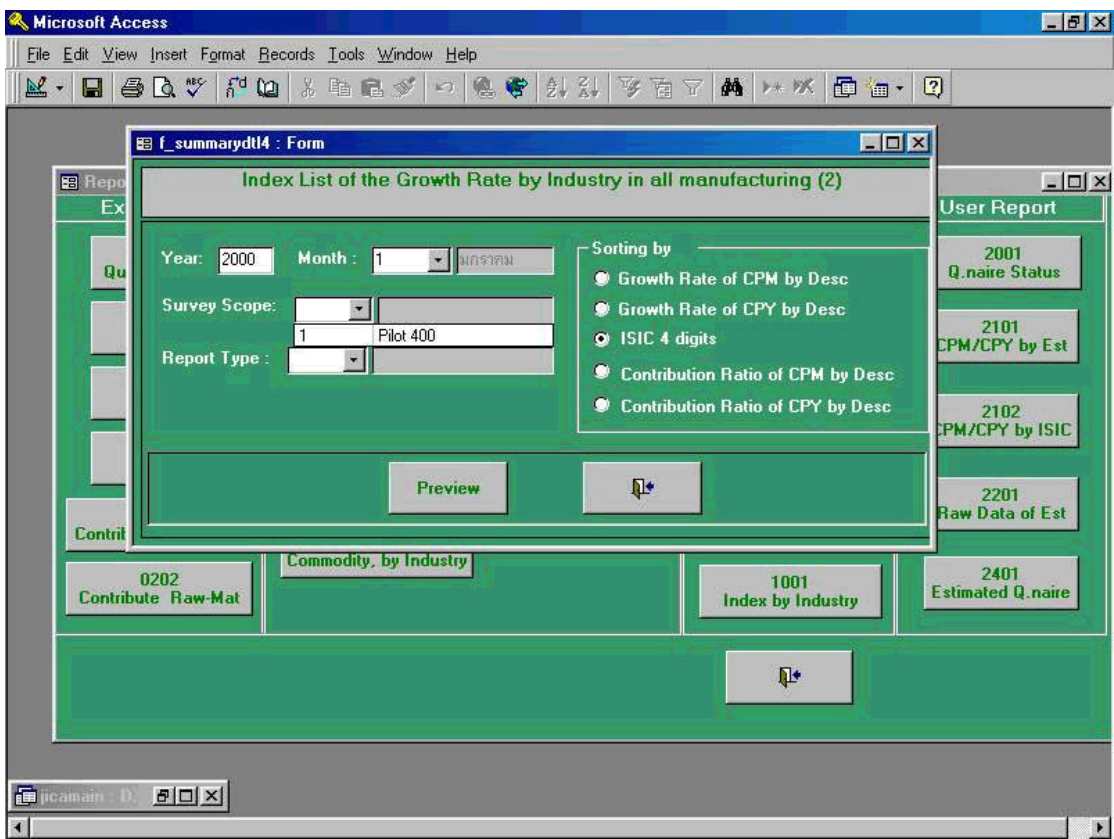

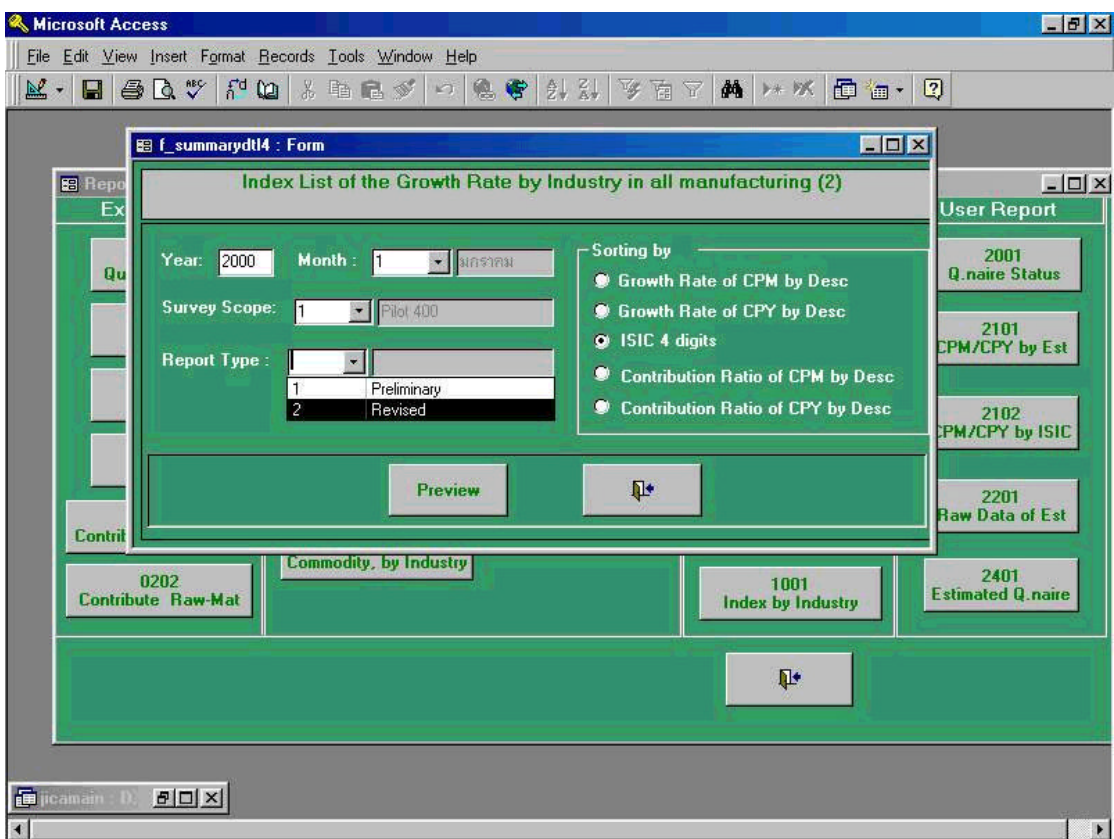

Above screen shows Revised Report from **" Report Type "** is selected.

Following preview screen is the process being taken in the previous process 38-3. By clicking print command button shown in the upper left corner in the menu command, users will get printer outputs.

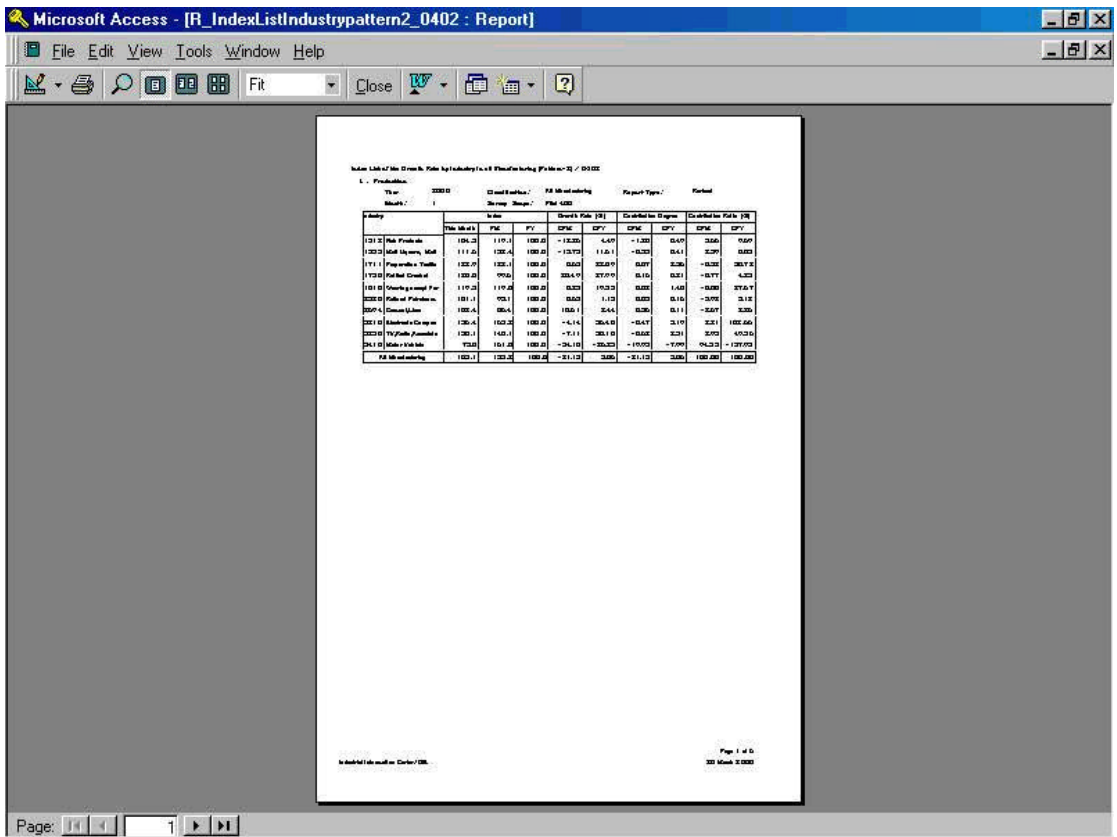

#### **39. Index List of the Growth Rate by Commodity in Industry (3) (Report Code 0401: Index List of the Growth Rate by Commodity in all Manufacturing (3))**

Screen shown below is the initial process to be taken when Report Code **" 0401 Index List of the Growth Rate by Commodity in all Manufacturing (3)"** which calculates index by each commodity.

In this case, **" Year "** of 2000, **" Month "** of January which is **" 1 "**, **" ISIC "** of ISIC 4 Digits commodity have been chosen.

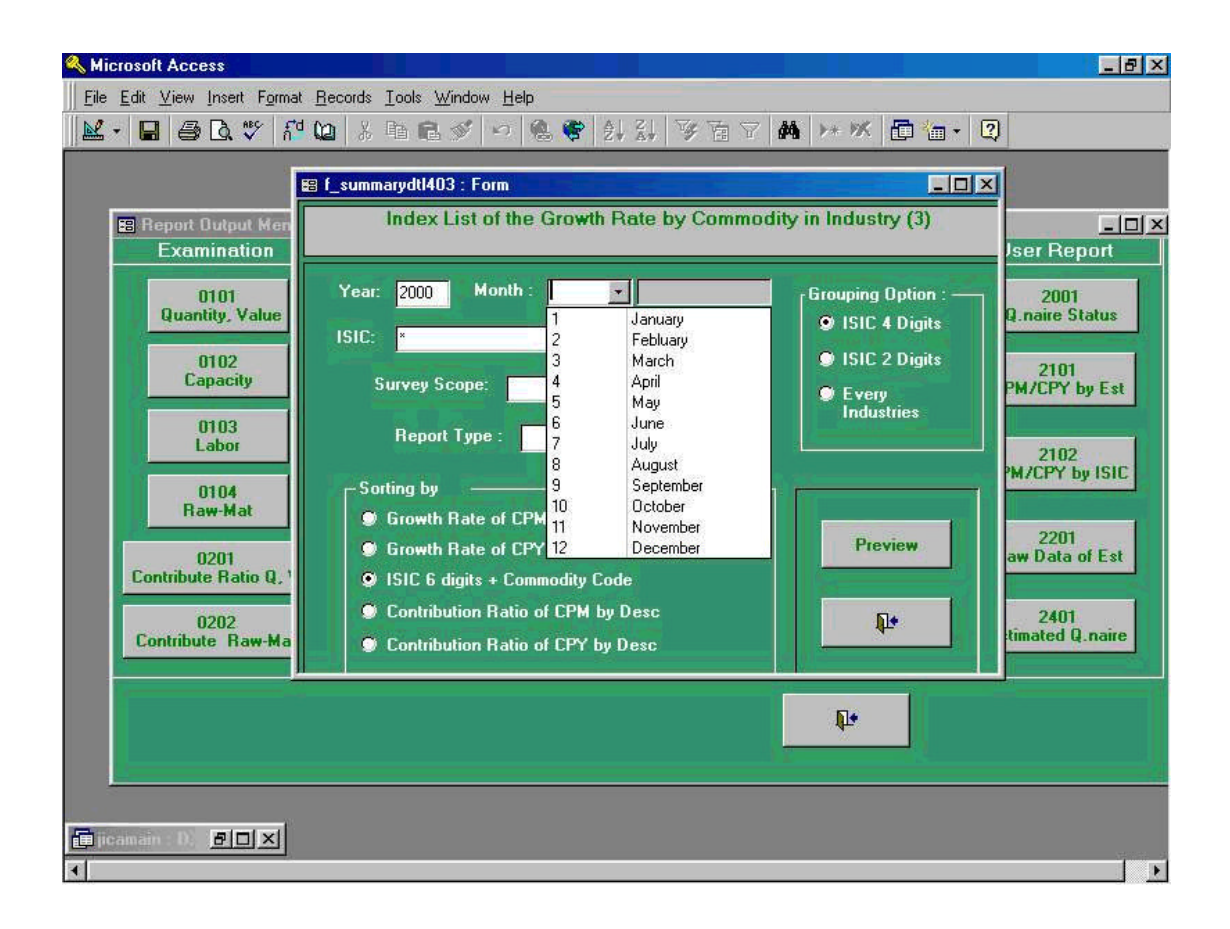

Following screen shows when 151210 which is Canned Fish, canned seafood has been selected from **" ISIC "**.

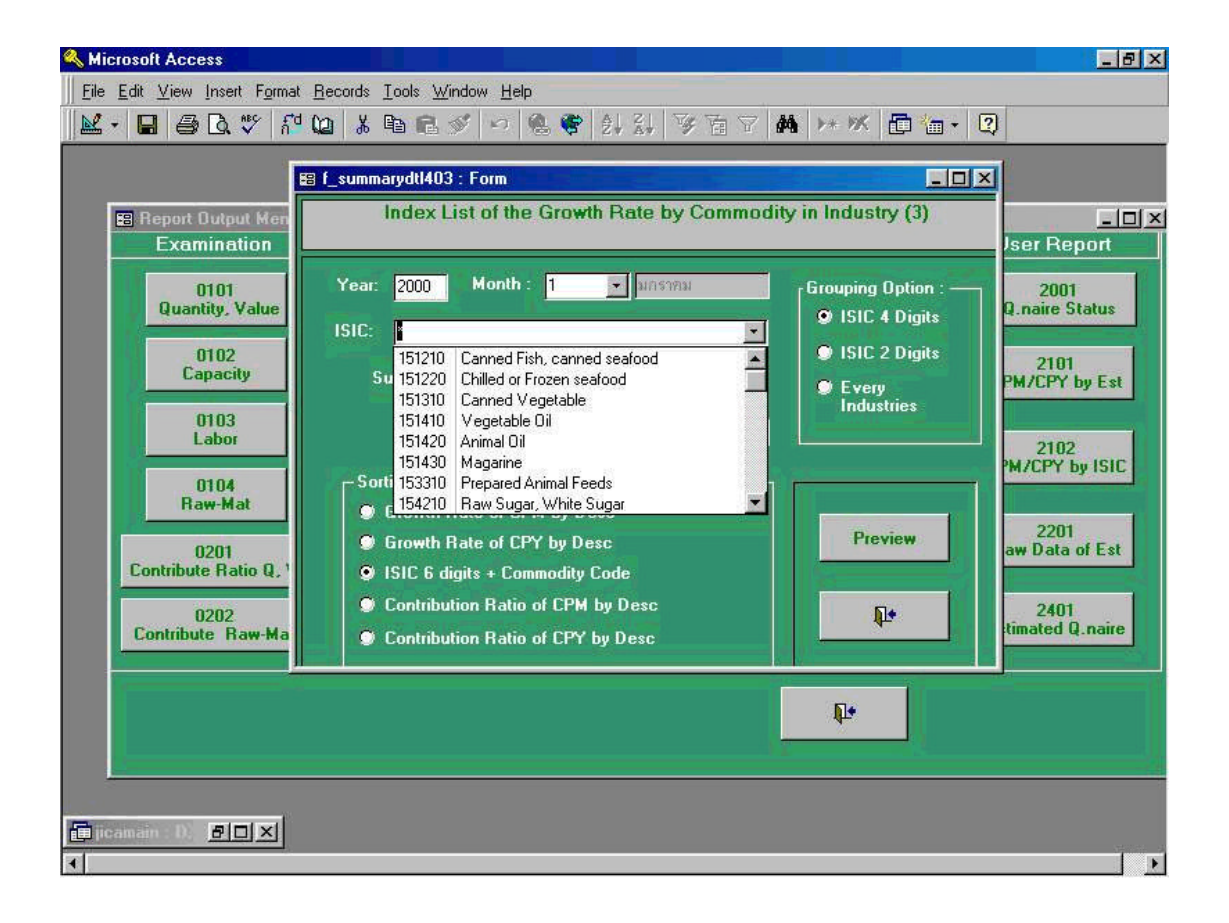

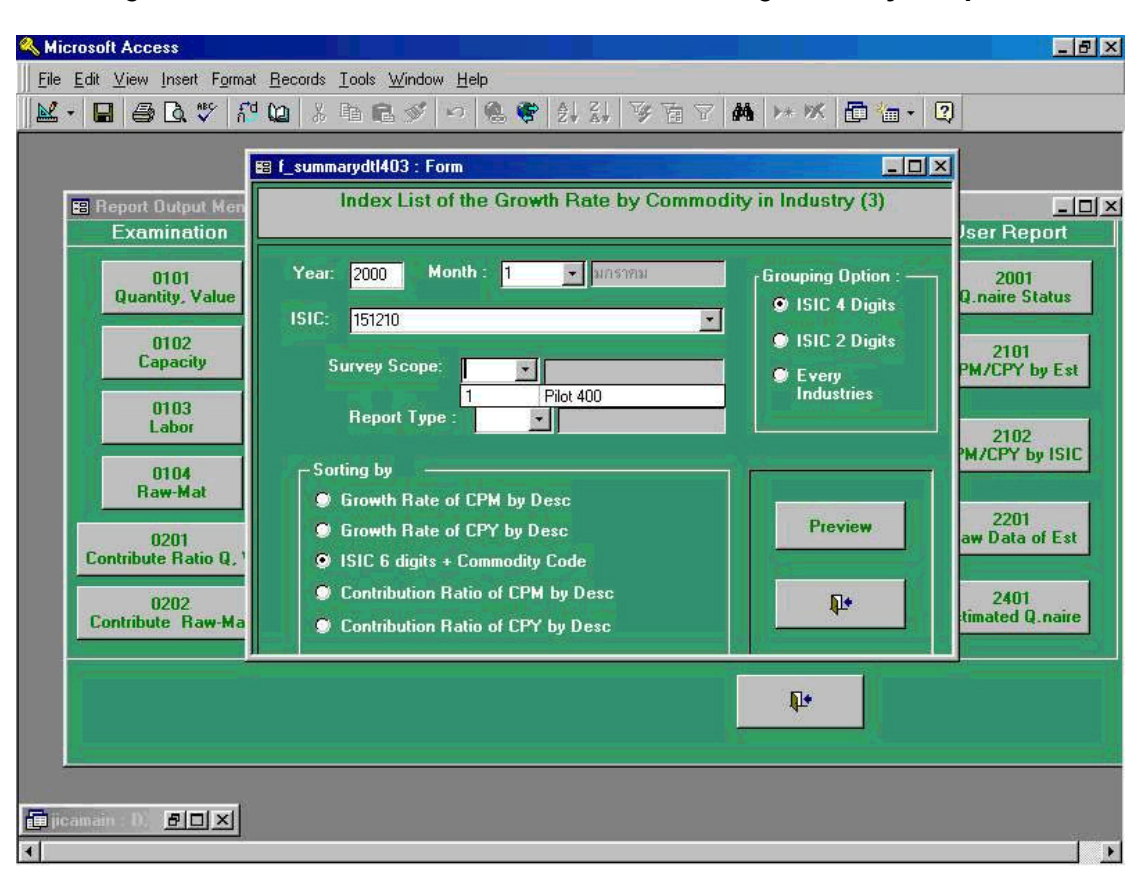

Following screen shows Revised Report from **" Report Type "** is selected.

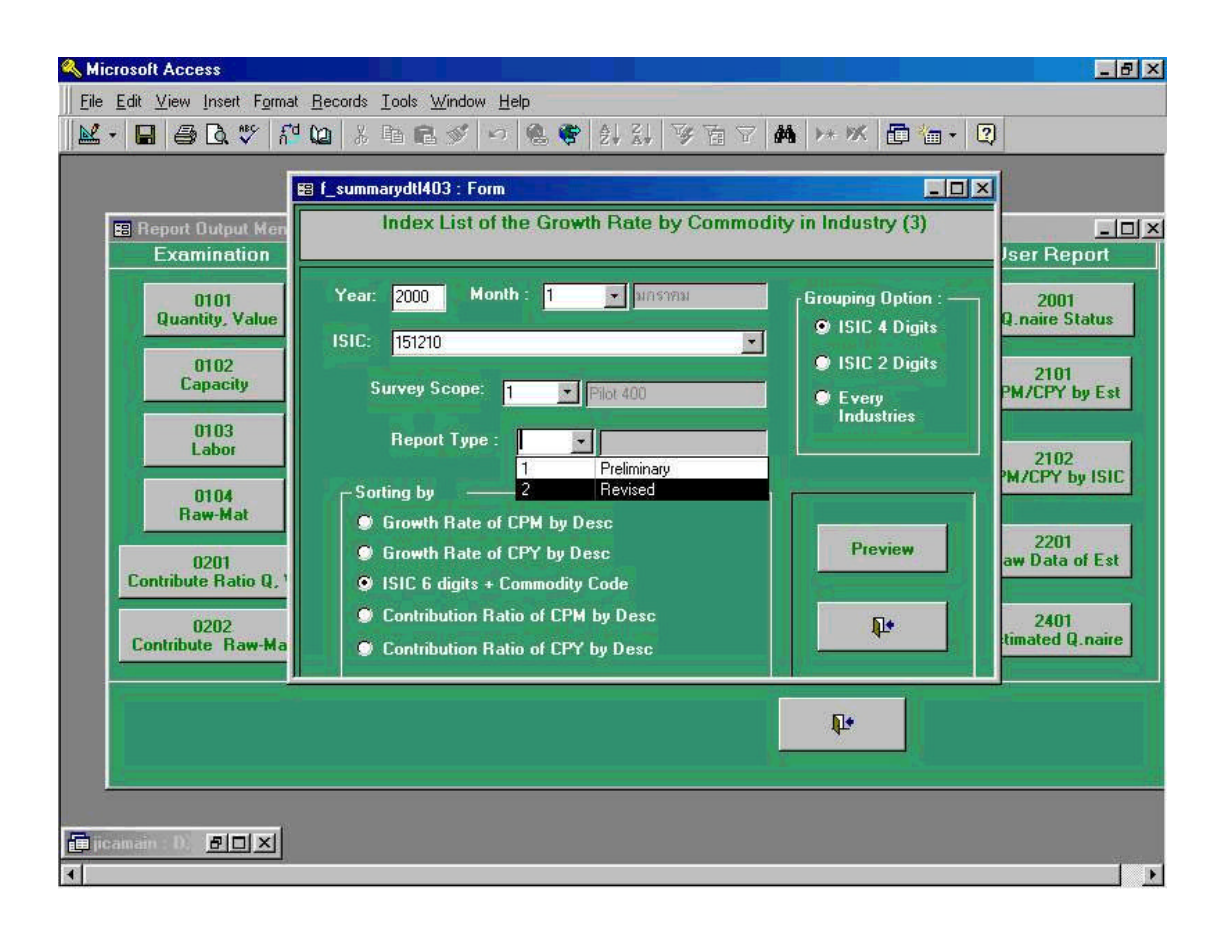

Following preview screen is the process being taken in the previous process 39-3. By clicking print command button shown in the upper left corner in the menu command, users will get printer outputs.

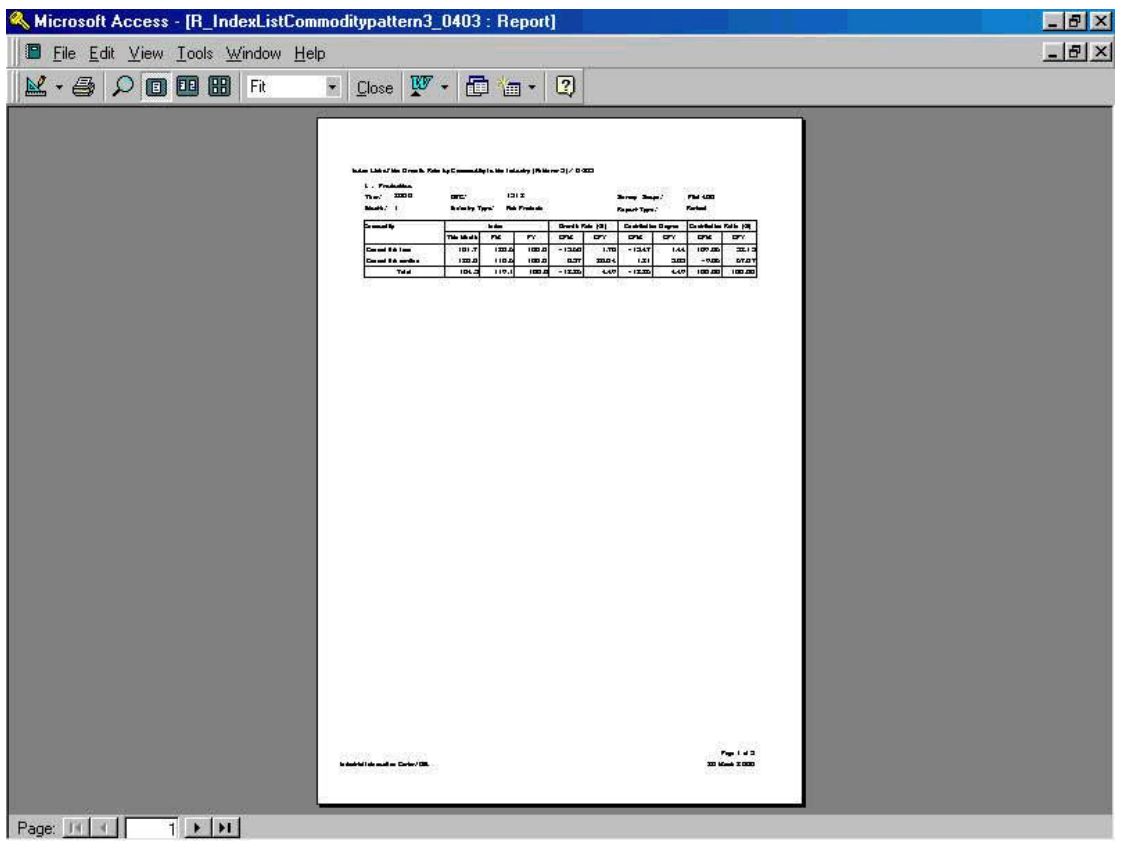

### **40. Time Series List of Figures by Commodity (Report Code 0301: Time Series List of Figures by Commodity)**

Screen shown above is the initial process to be taken when Report Code **" 0301 Time Series List of Figures by Commodity"** which shows time series figures of each commodity among all commodity items stored in the database.

In this case, **" Year "** of 2000, commodity 151210 Canned Fish, canned seafood have been chosen.

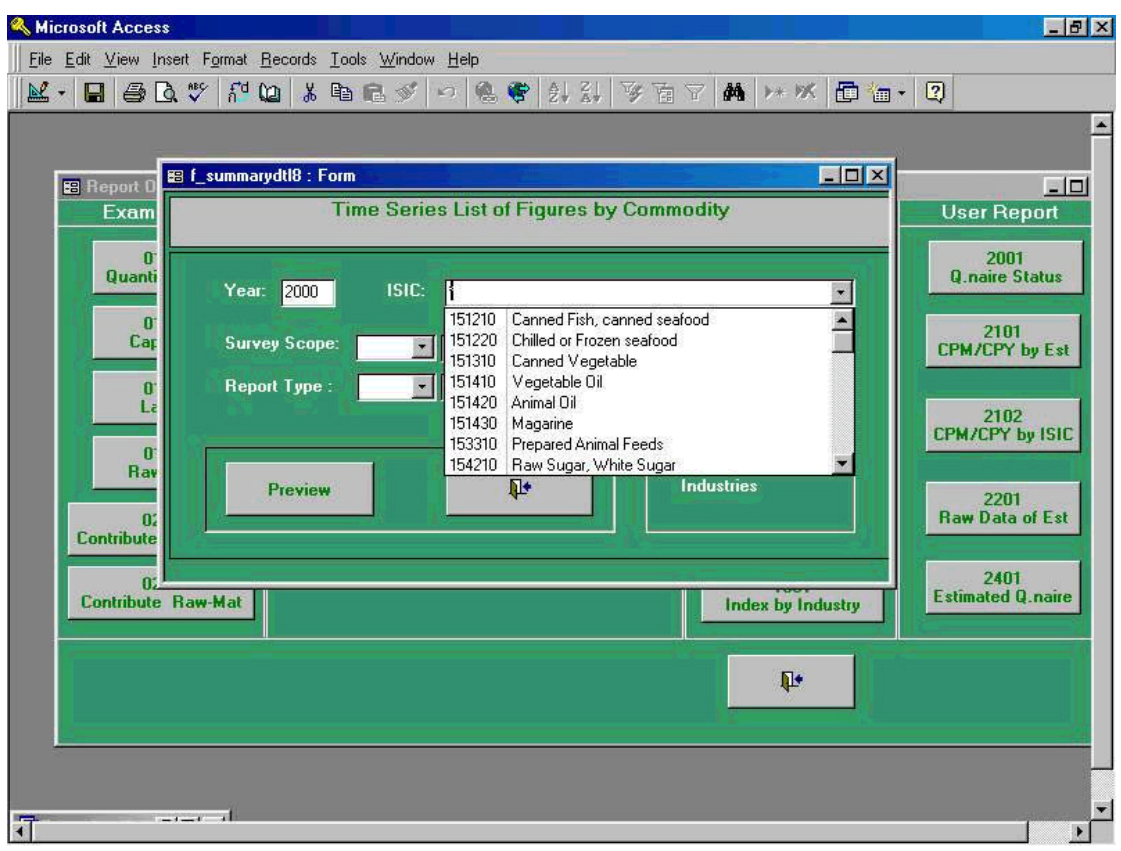

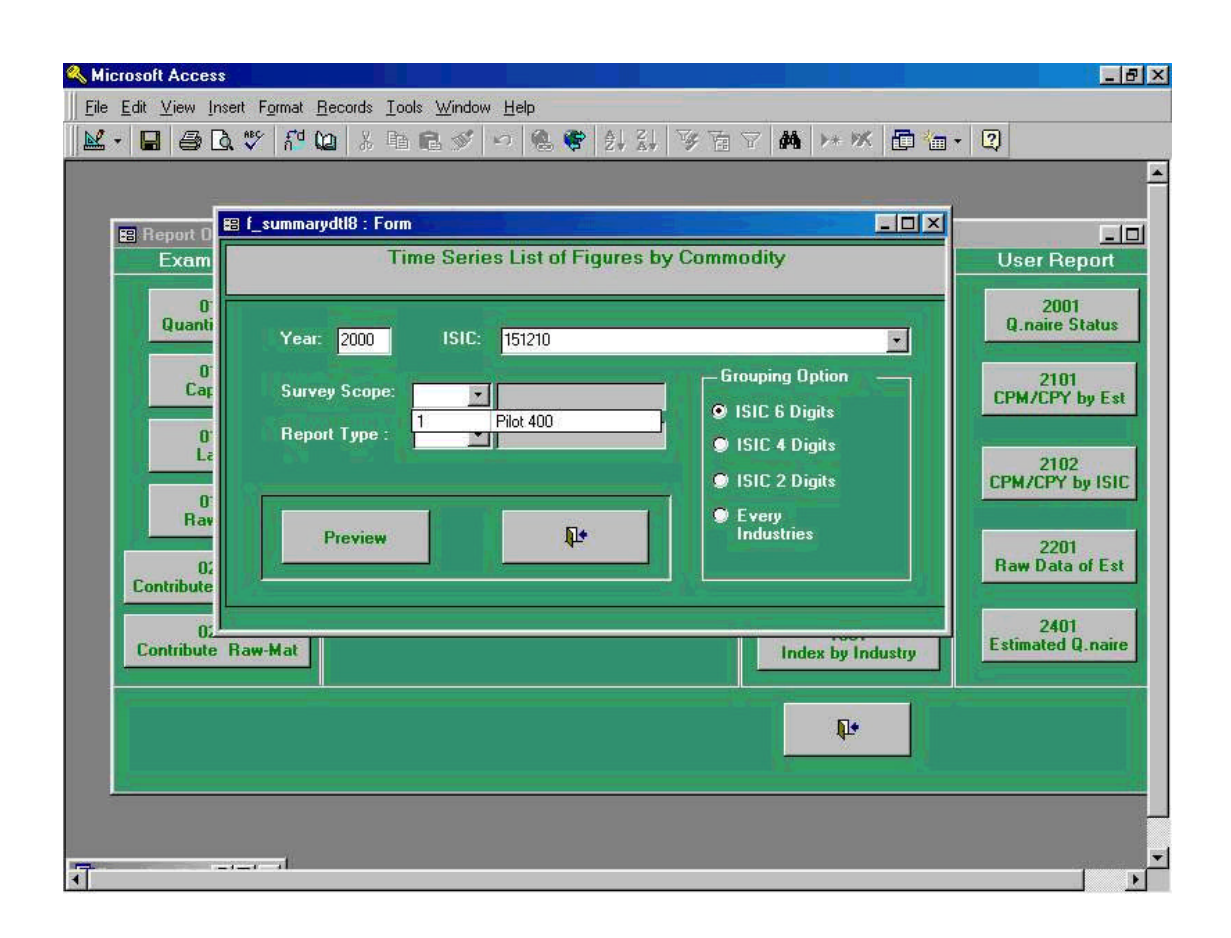

Following screen shows whether Preliminary or Revised Report from **" Report Type "** will be selected.

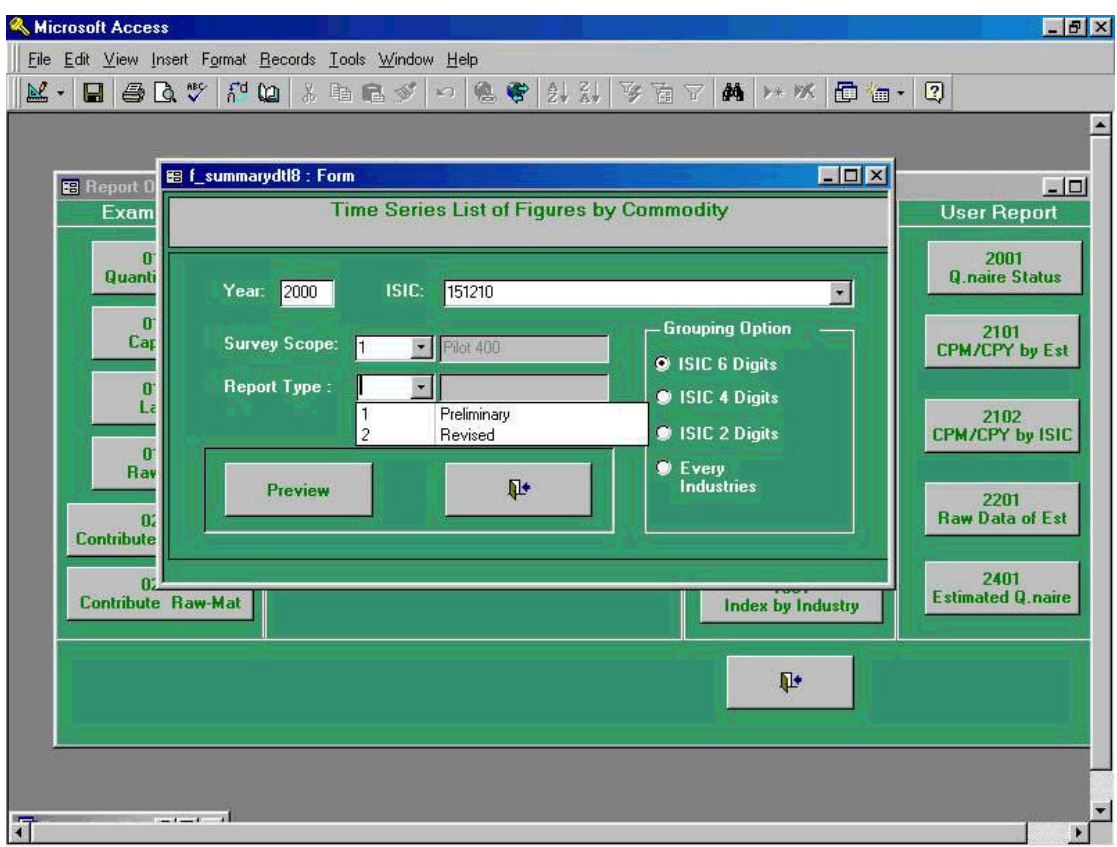

Following preview screen is the process being taken in the previous process 37-3. By clicking print command button shown in the upper left corner in the menu command, users will get printer outputs.

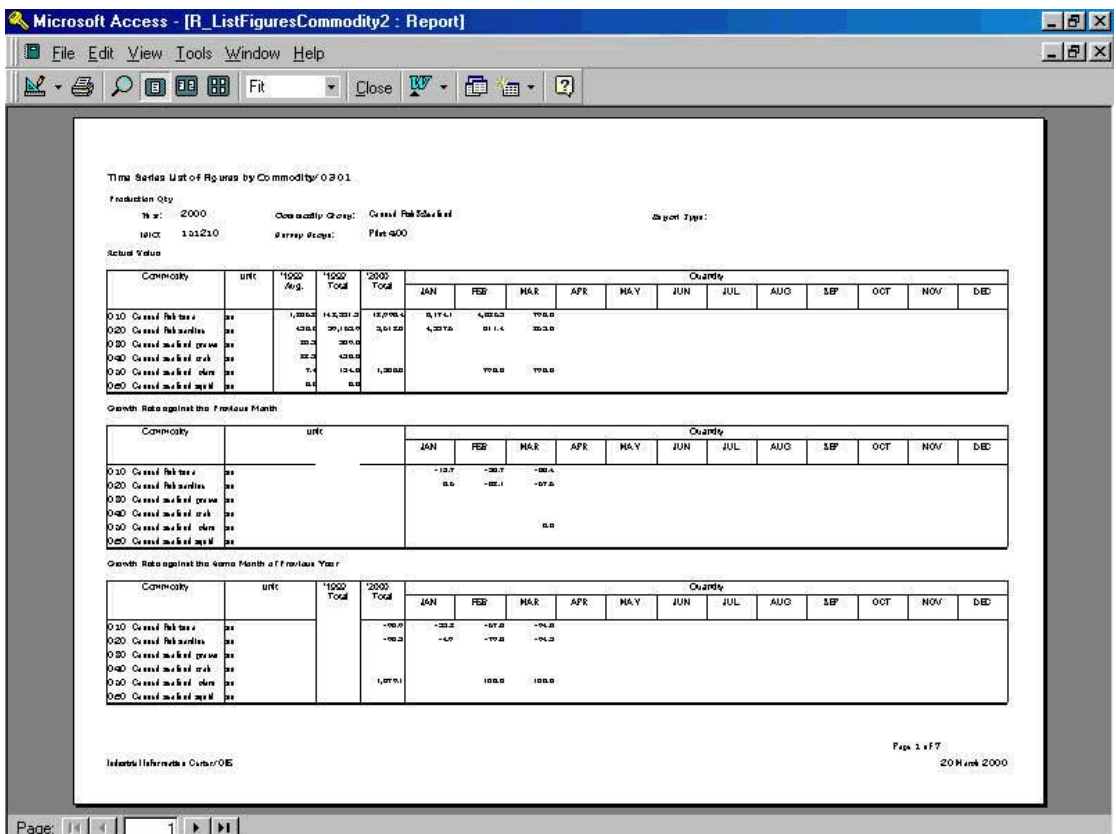

**41. The balance-comparison of the growth rate between the preliminary and the revised (**Report Code **0601 :The Balance-comparison of the growth rate between the preliminary and revised report)**

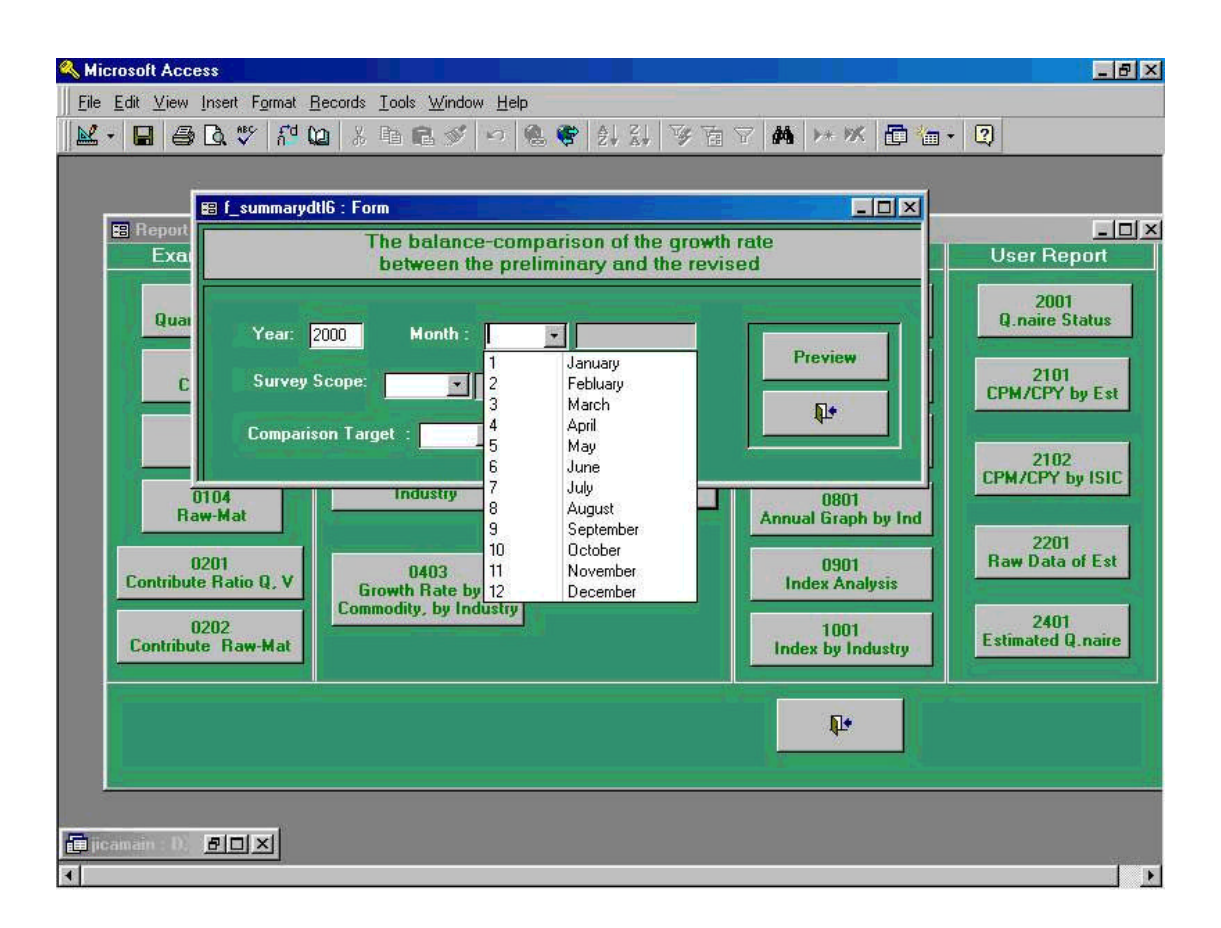

Screen shown above is the initial process to be taken when Report Code **" 0601 The Balance-comparison of the growth rate between the preliminary and revised report "** which calculates index comparison between these reports, Preliminary and Revised Report.

In this case, **" Year "** of 2000, and **" Month "** of January have been chosen.

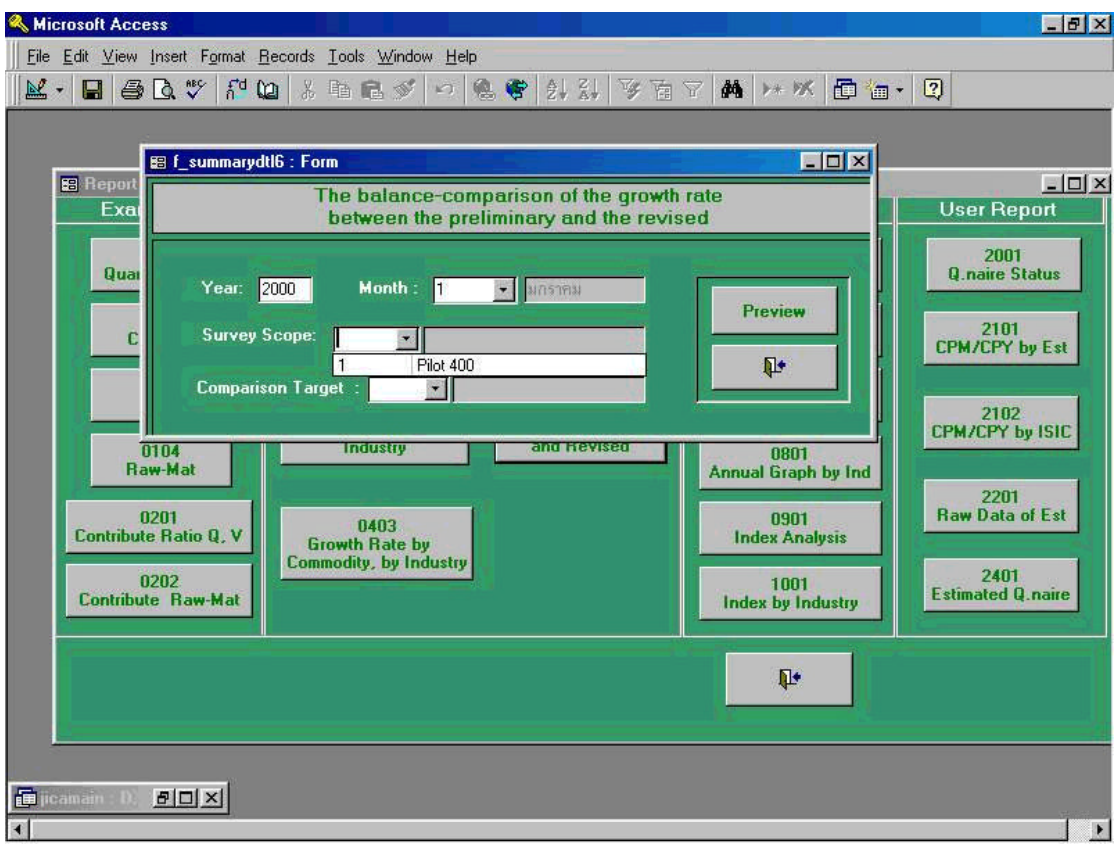

Following screen shows the selection way, either selecting CPM: Comparison Per Month, and CPY: Comparison Per Year. Users are able to select one of these two.

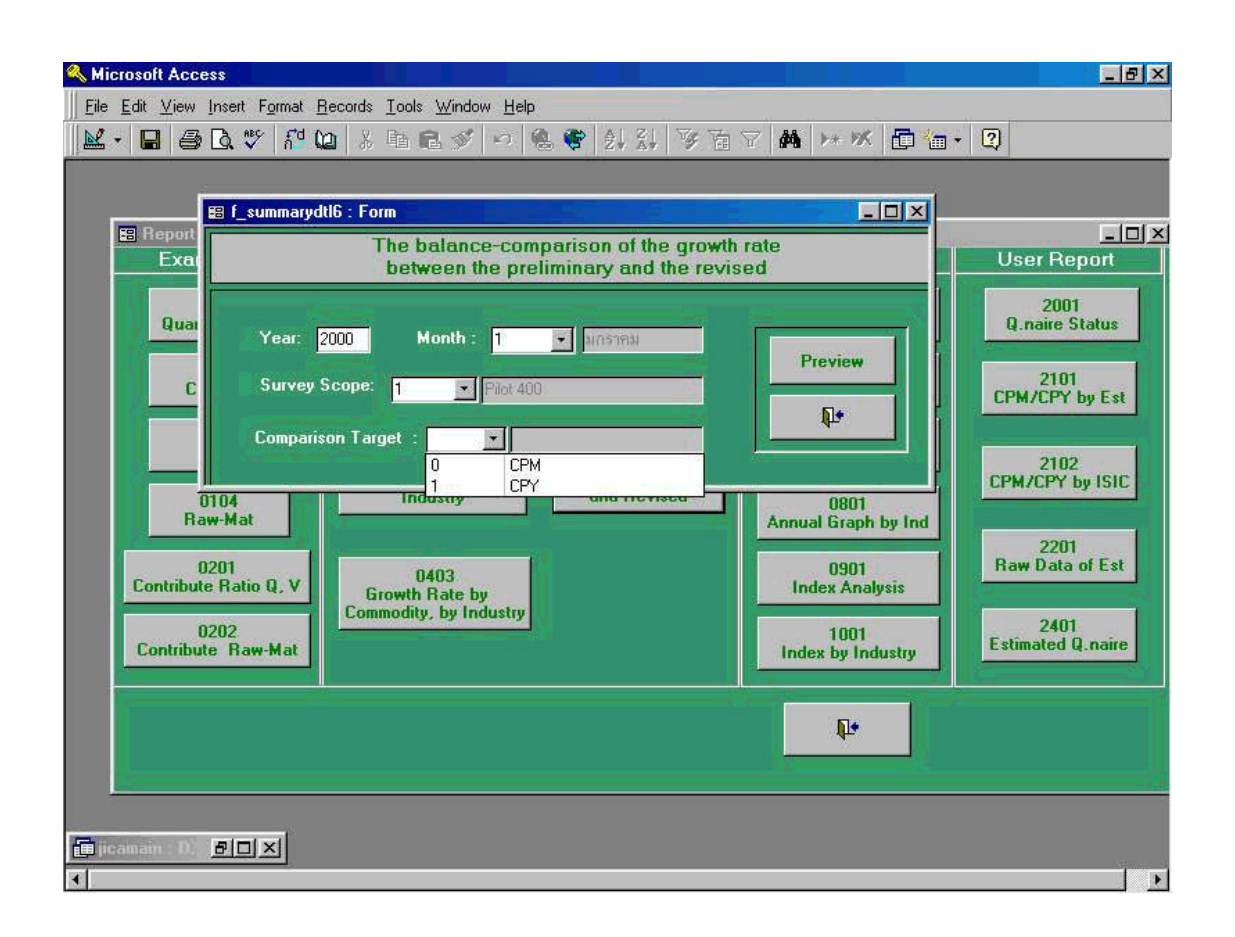

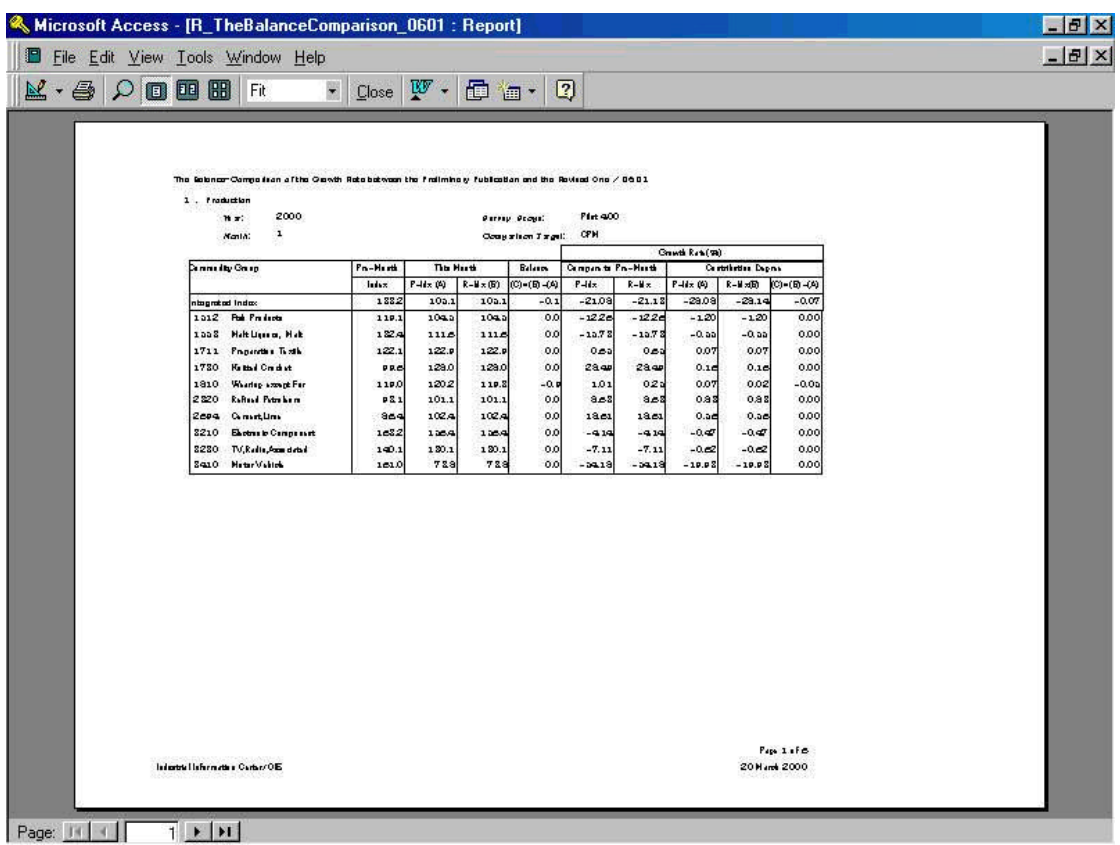

Above preview screen is the process being taken in the previous process 37-3. By clicking print command button shown in the upper left corner in the menu command, users will get printer outputs.

## **42. List of the Time-series indices by Commodity (Report Code 0501: List of the Time-series indices by Commodity)**

Screen shown below and the following pages are the initial process to be taken when Report Code **" 0501 List of the Time-series indices by Commodity"** which lists out historical indices by time series and by commodity.

In this case, **" Year "** of 2000, **" Month "** of January which is **" 1 "**, **" ISIC "** of ISIC 6 Digits commodity have been chosen.

Please note that after processing of this task, file will be created by Excel form and be stored in "My Document" folder automatically in the computer.

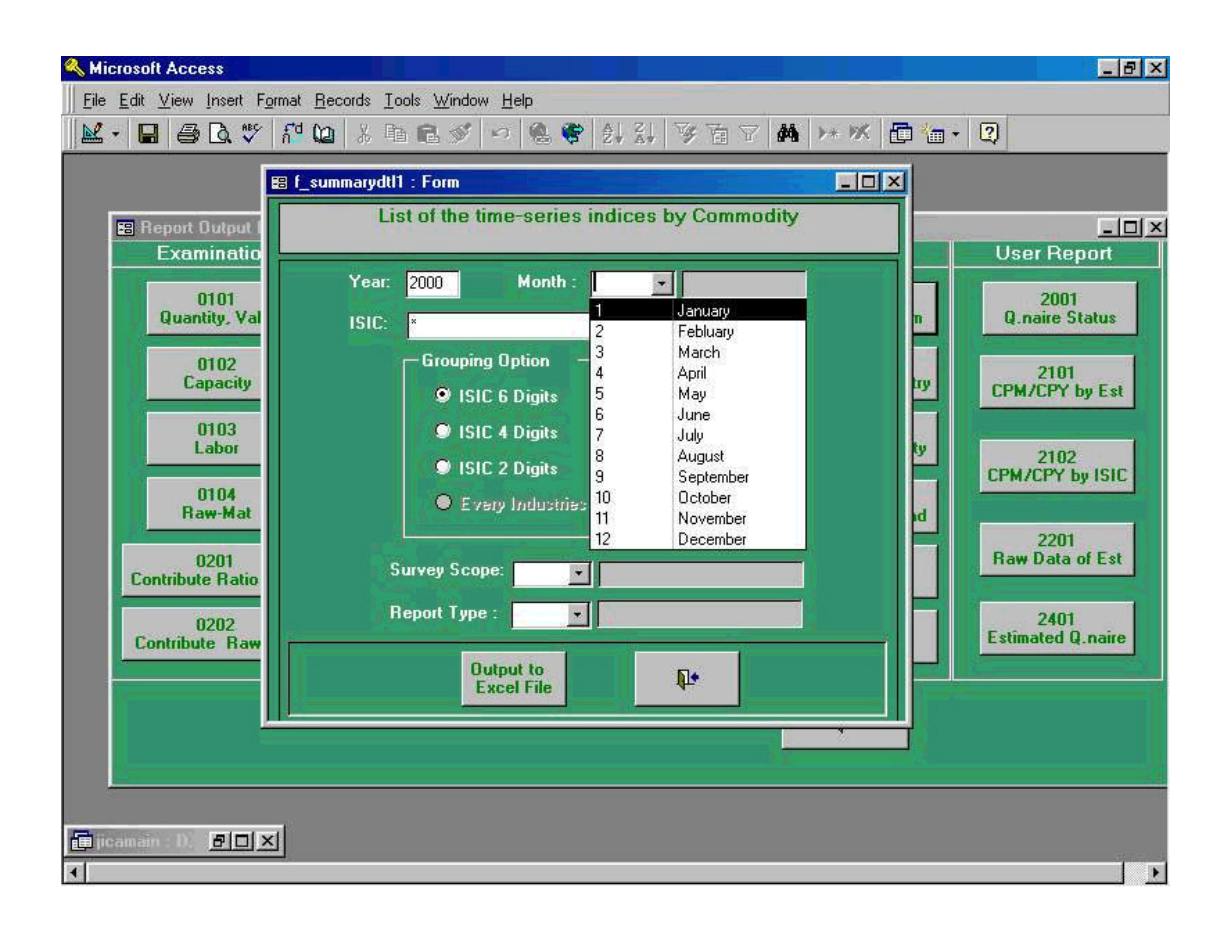

# (screen only)

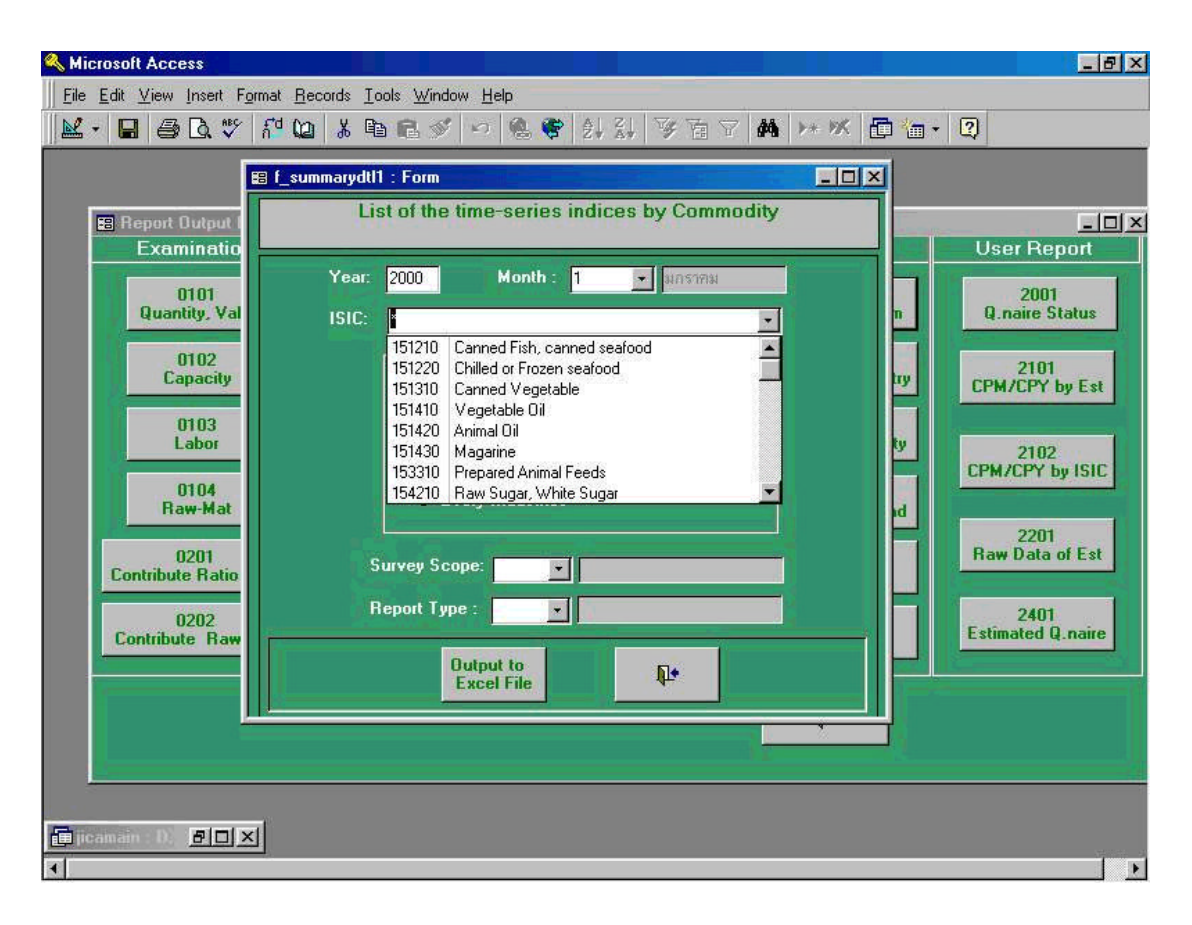

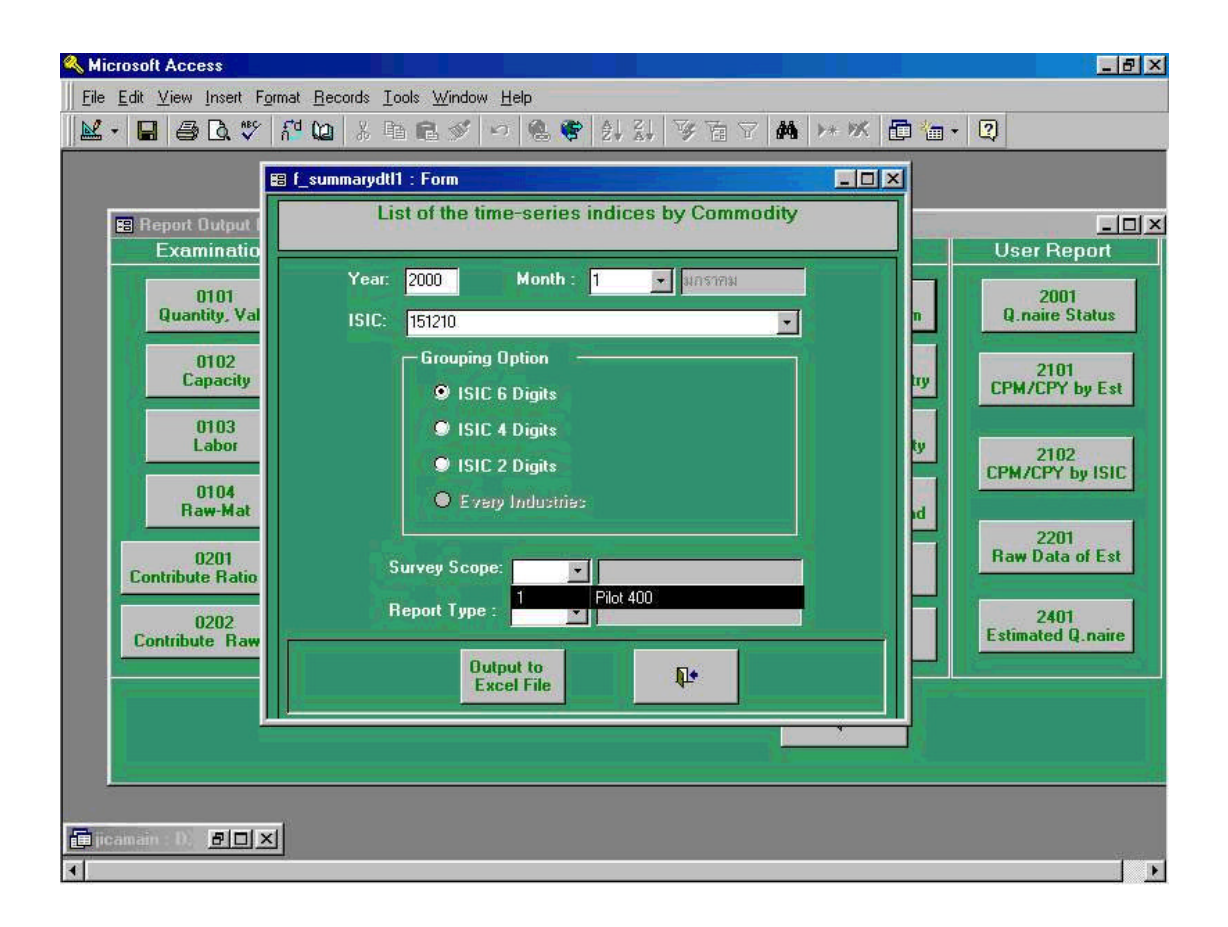

Following screen shows Preliminary Report from **" Report Type "** is selected.

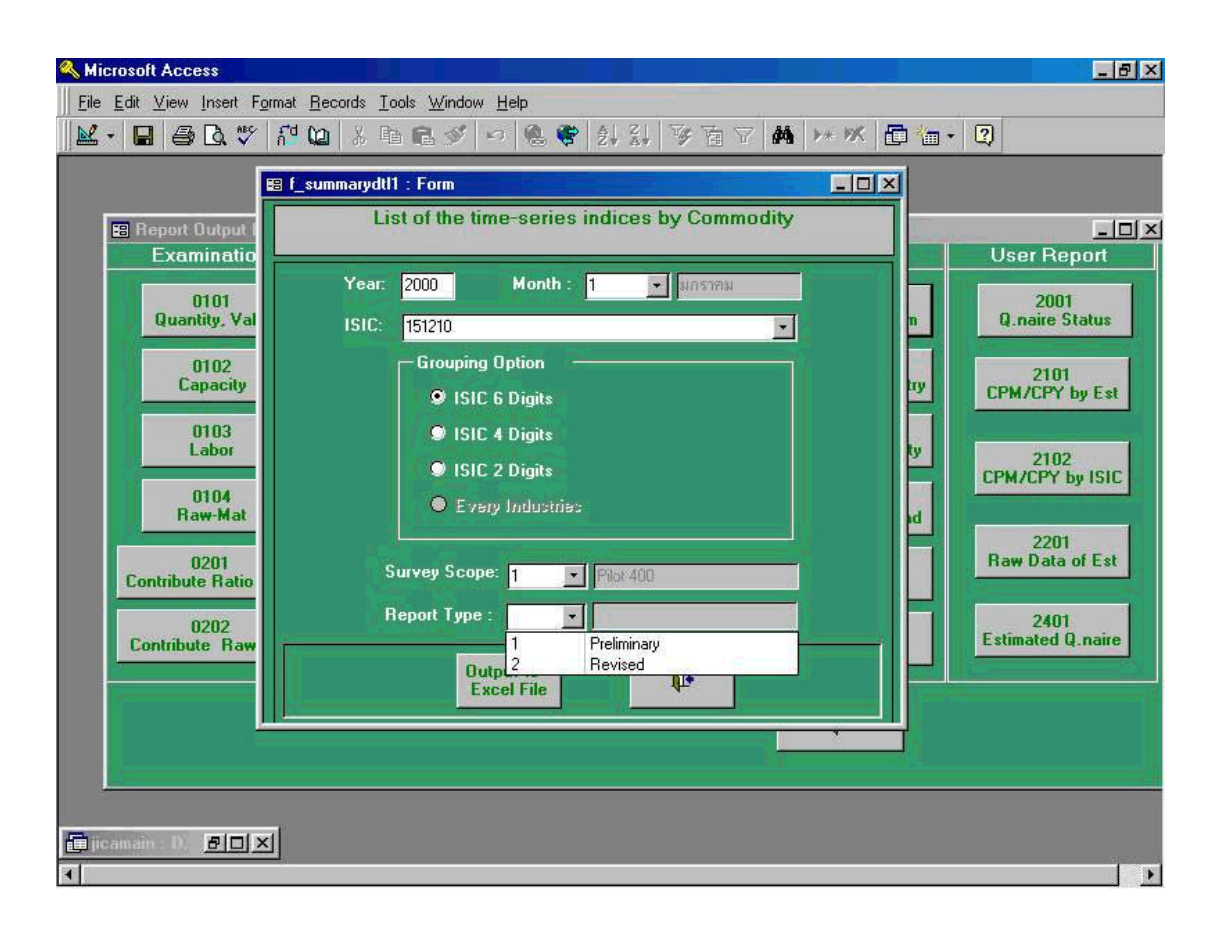

Following preview screen is the process being taken in the previous process 42-3. By clicking print command button shown in the upper left corner in the menu command, users will get printer outputs.

As described, the screen shown in below is a sample form being created by Excel file being stored automatically in "**My Document**" folder of the computer. Please note the name of this file is "**TimeComm\_A4\_200001\_151210.xls**".

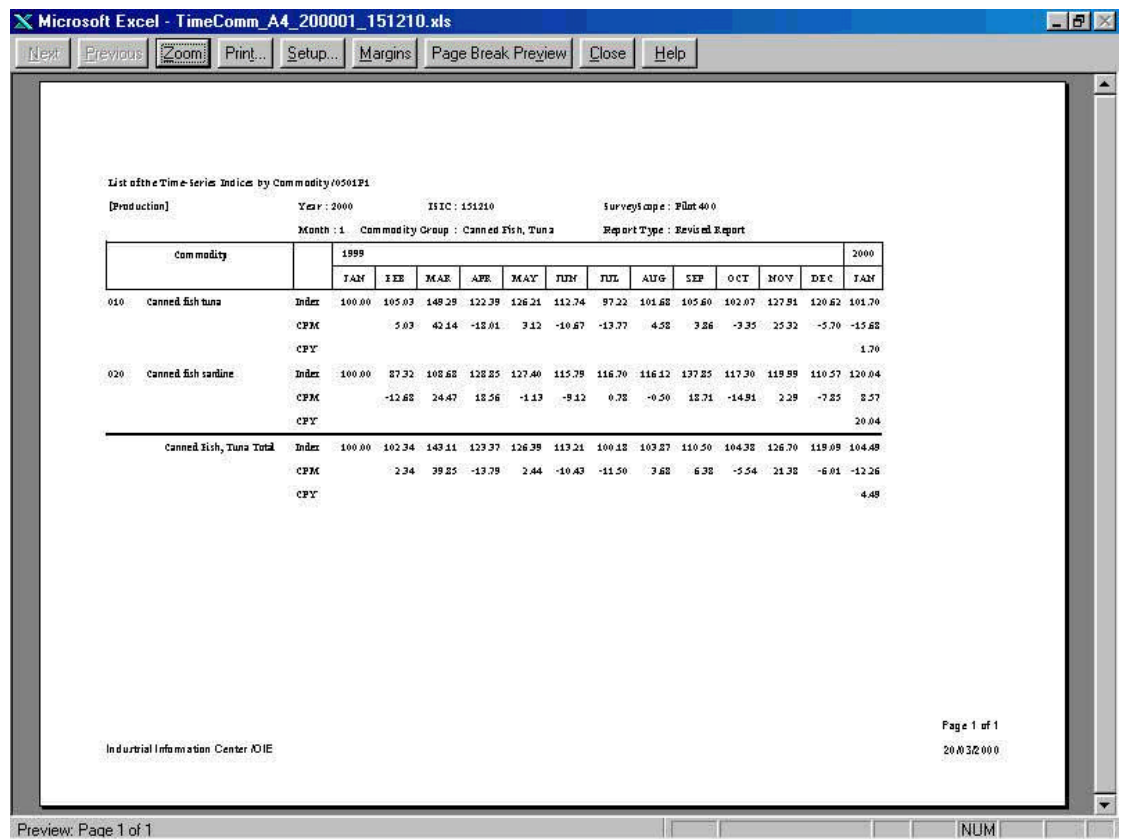

## **43. List of the time-series indices by Industry (Report Code 0301: List of the Time-series indices by industry)**

Screen shown below is the initial process to be taken when Report Code **" 0301 List of the Time-series indices by industry"** which lists out historical indices by time series and by industry.

In this case, **" Year "** of 2000, **" Month "** of January which is **" 1 "**, and **" All ISIC 6 Digits "** from **" Aggregated Option "** have been chosen.

Please note that after processing of this task, file will be created by Excel form and be stored in "My Document" folder automatically in the computer.

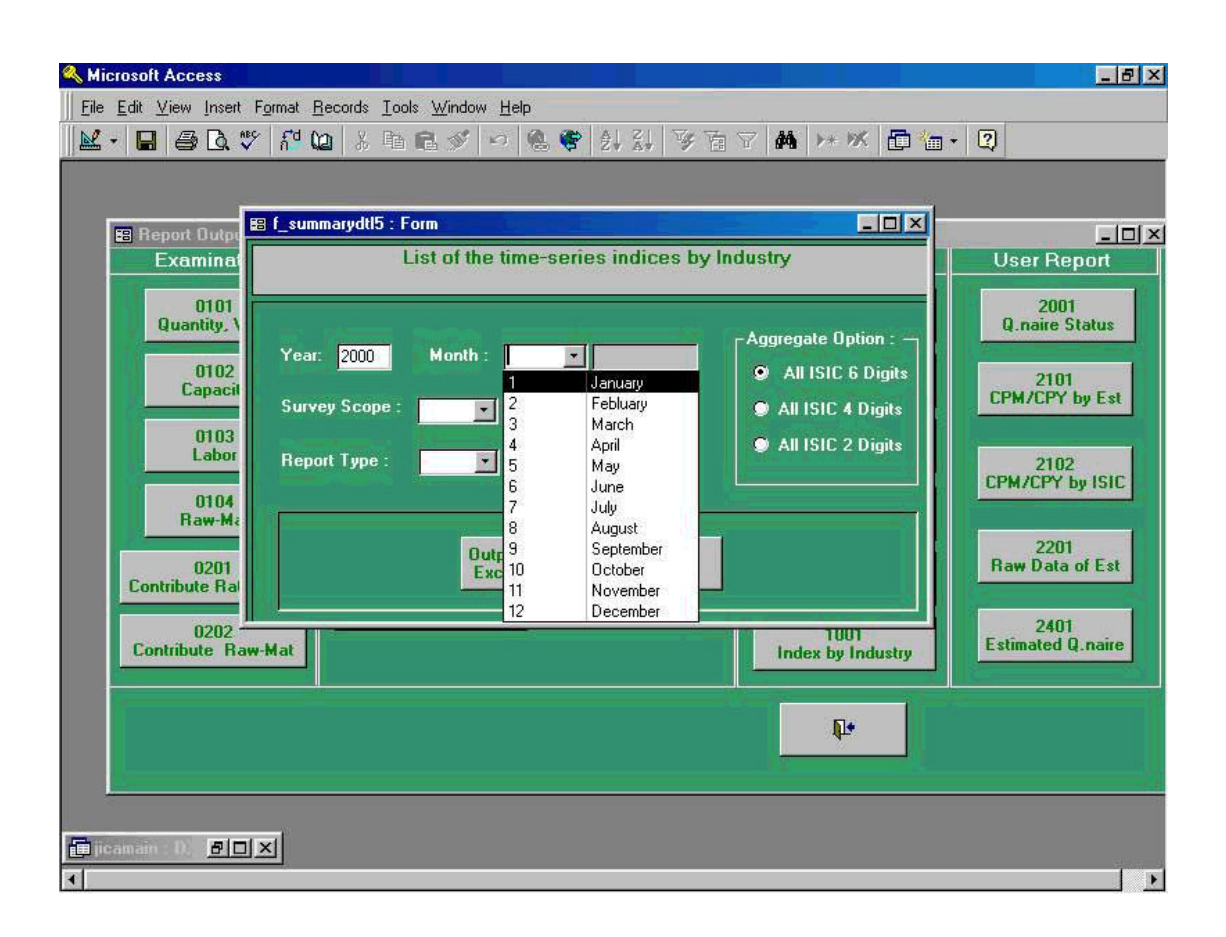

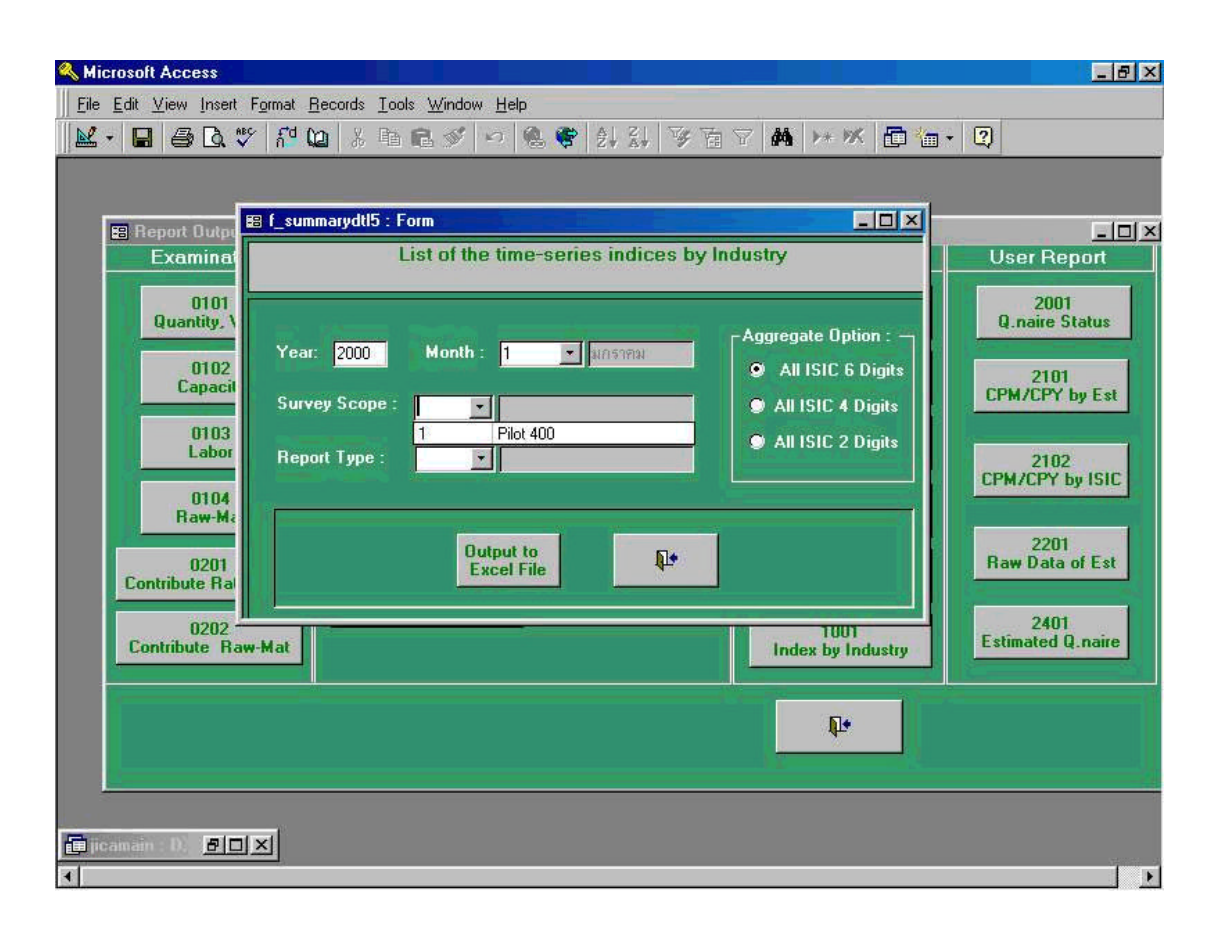

Following screen shows Preliminary Report from **" Report Type "** is selected.

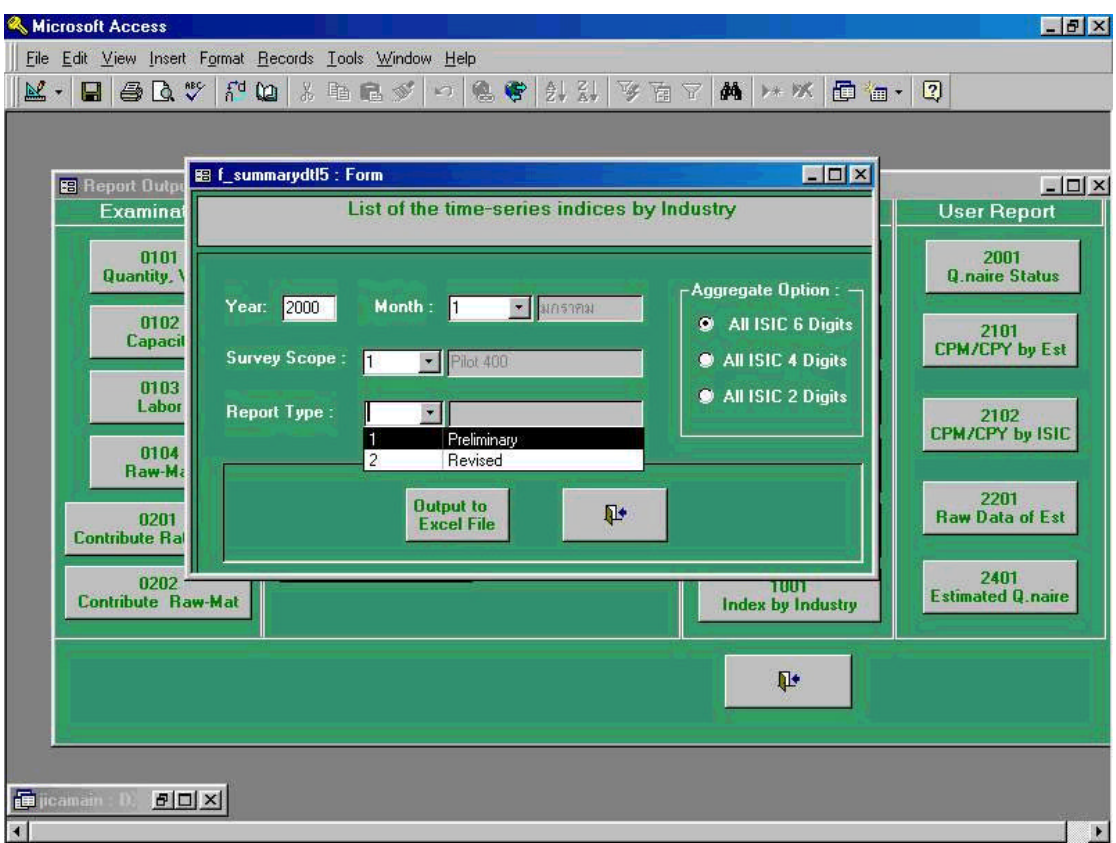

Following preview screen is the process being taken in the previous process 43-3. By clicking print command button shown in the upper left corner in the menu command, users will get printer outputs.

As described, the screen shown in below is a sample form being created by Excel file being stored automatically in "**My Document**" folder of the computer. Please note the name of this file is "**TimeIndustry\_A116\_200001.xls**".

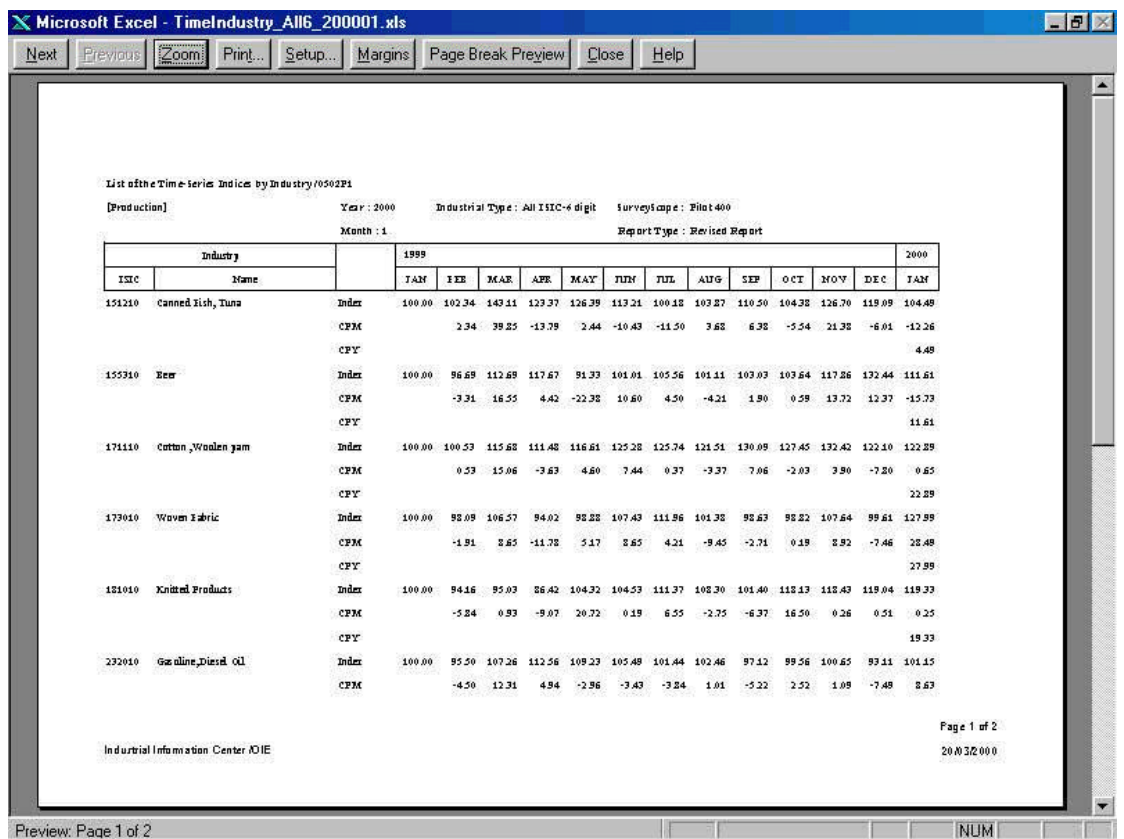

## **44. List and Graph for Dissemination (Report Code " 0701 List and Graph for Dissemination)**

Screen shown below is the initial process to be taken when Report Code **" 0701 List and Graph for Dissemination "** which lists out historical indices by time series and by industry, and has functions such as making graphics based on the data analyzed in the system.

In this case, **" Year "** of 2000, **" Month "** of January which is **" 1 "**, and **" ISIC 6 Digits "** from **" Aggregated Option "** have been chosen.

Please note that after processing of this task, file will be created by Excel form and be stored in "My Document" folder automatically in the computer.

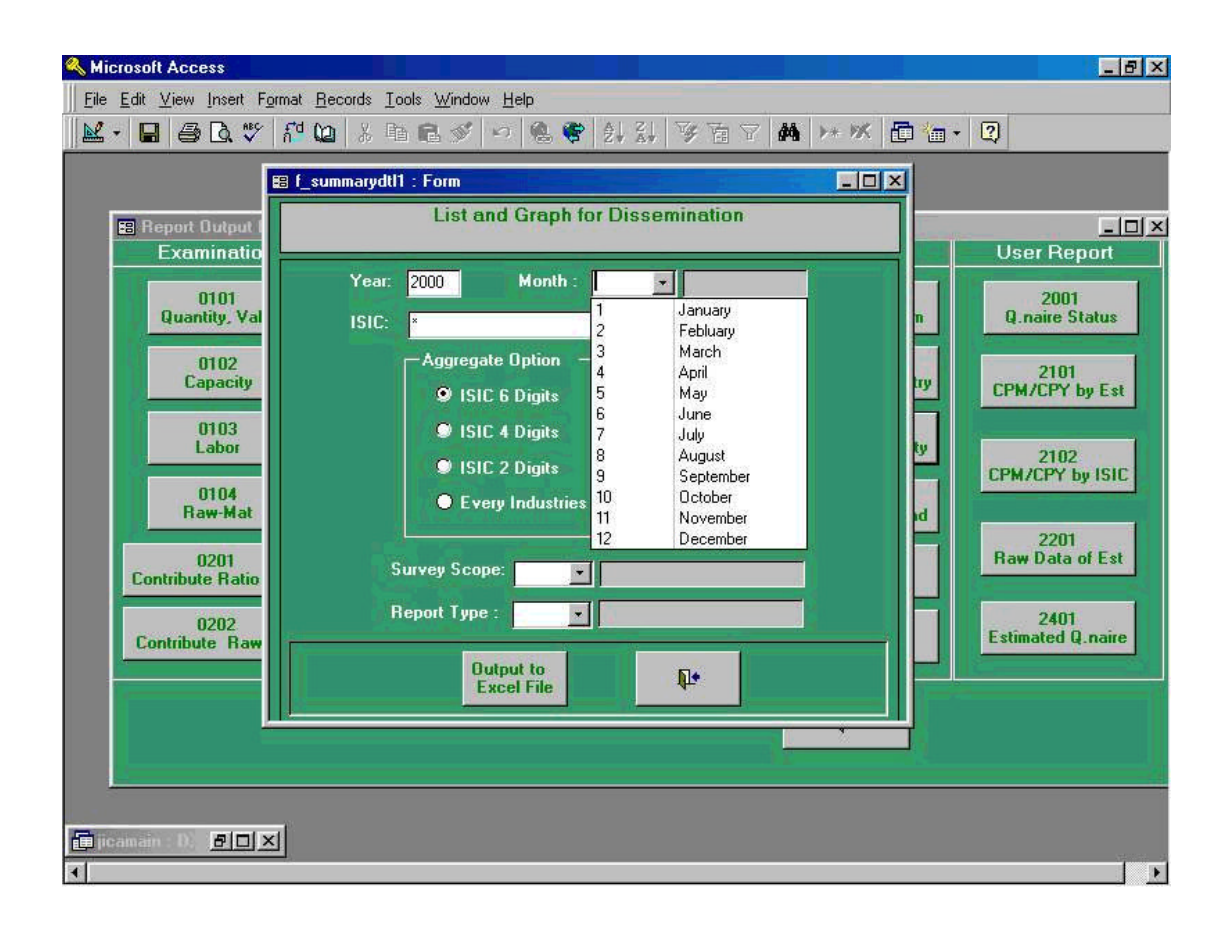

After process of selecting **" Year "** and **" Month "** , ISIC 15120 which is Canned Fish, canned seafood has been selected just as shown in the screen below.

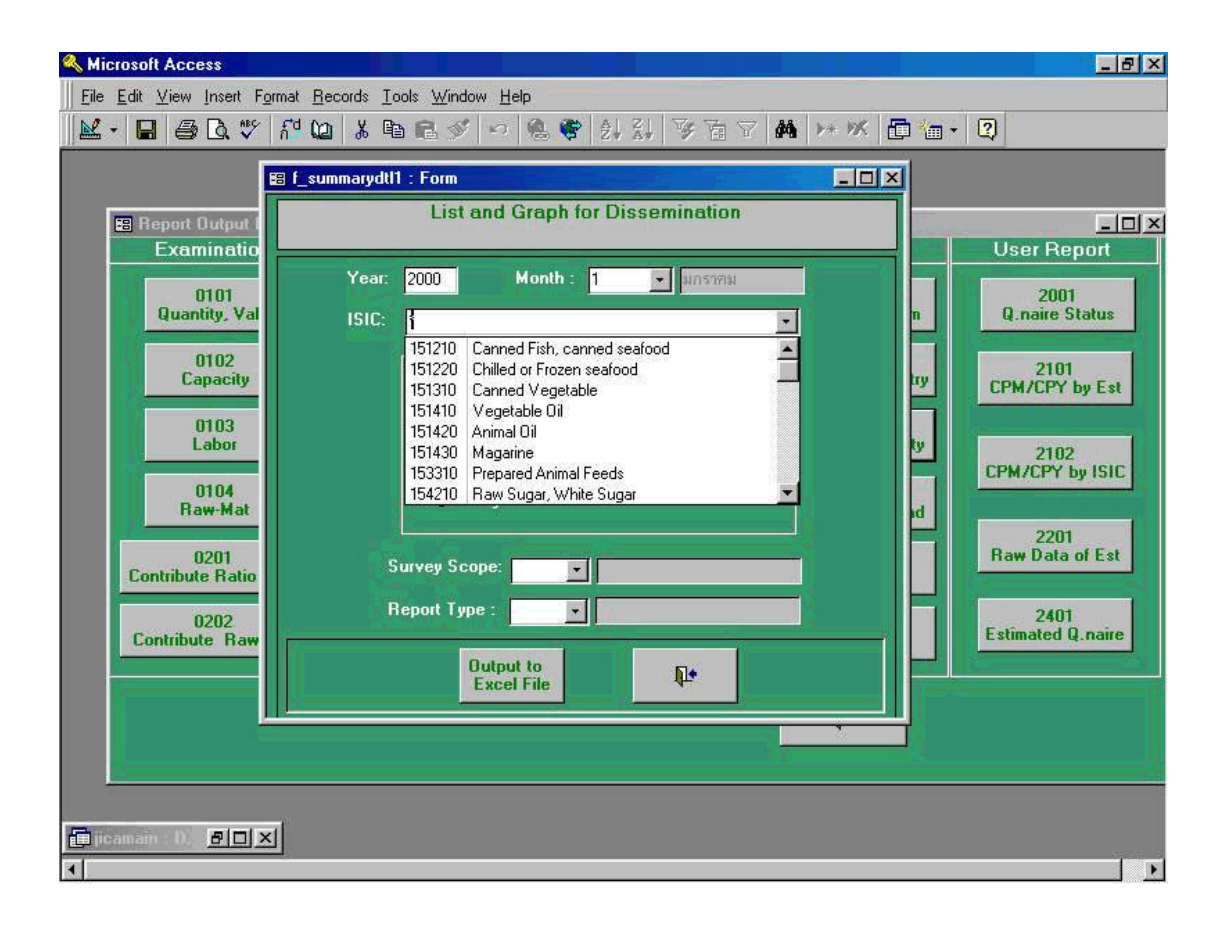

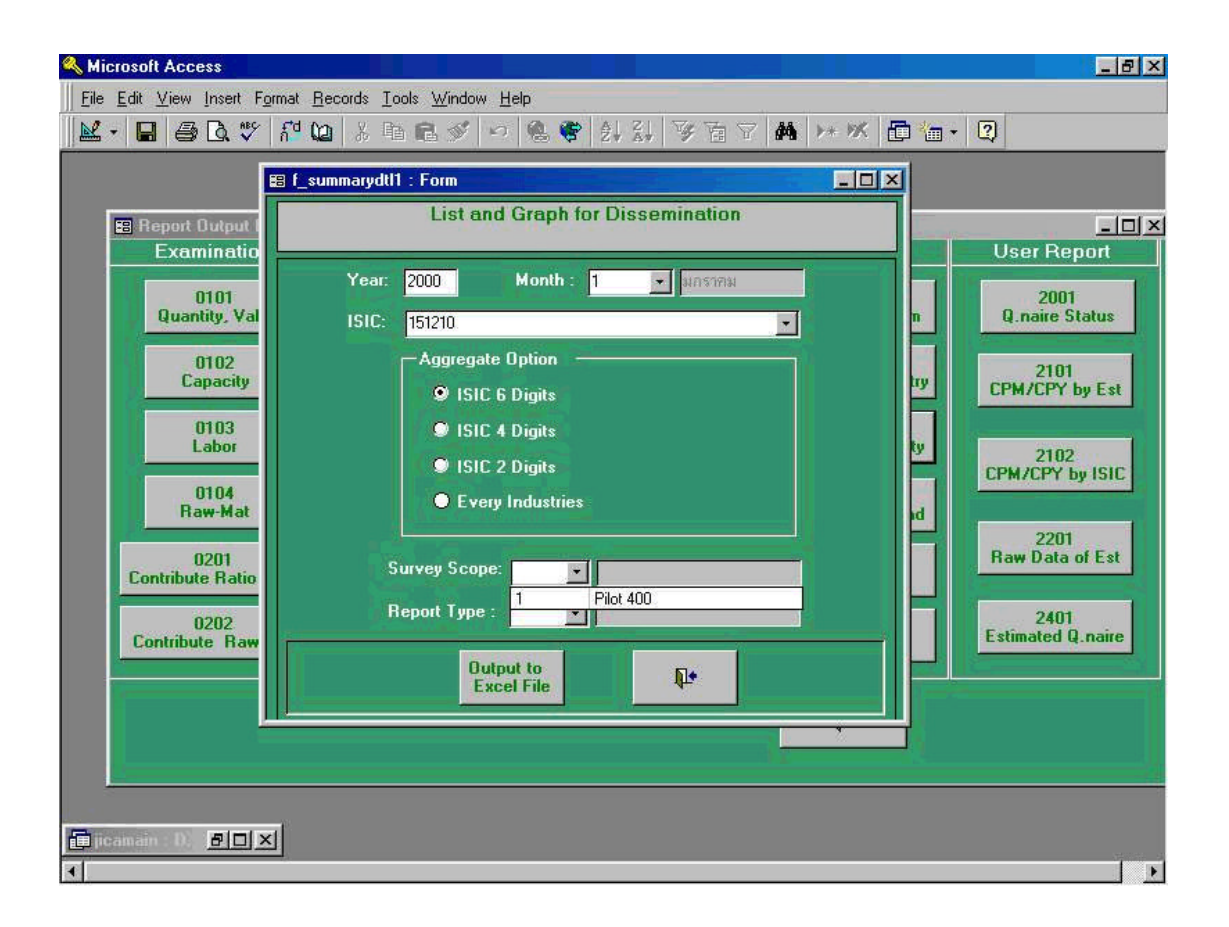

Following screen shows Preliminary Report from **" Report Type "** is selected.

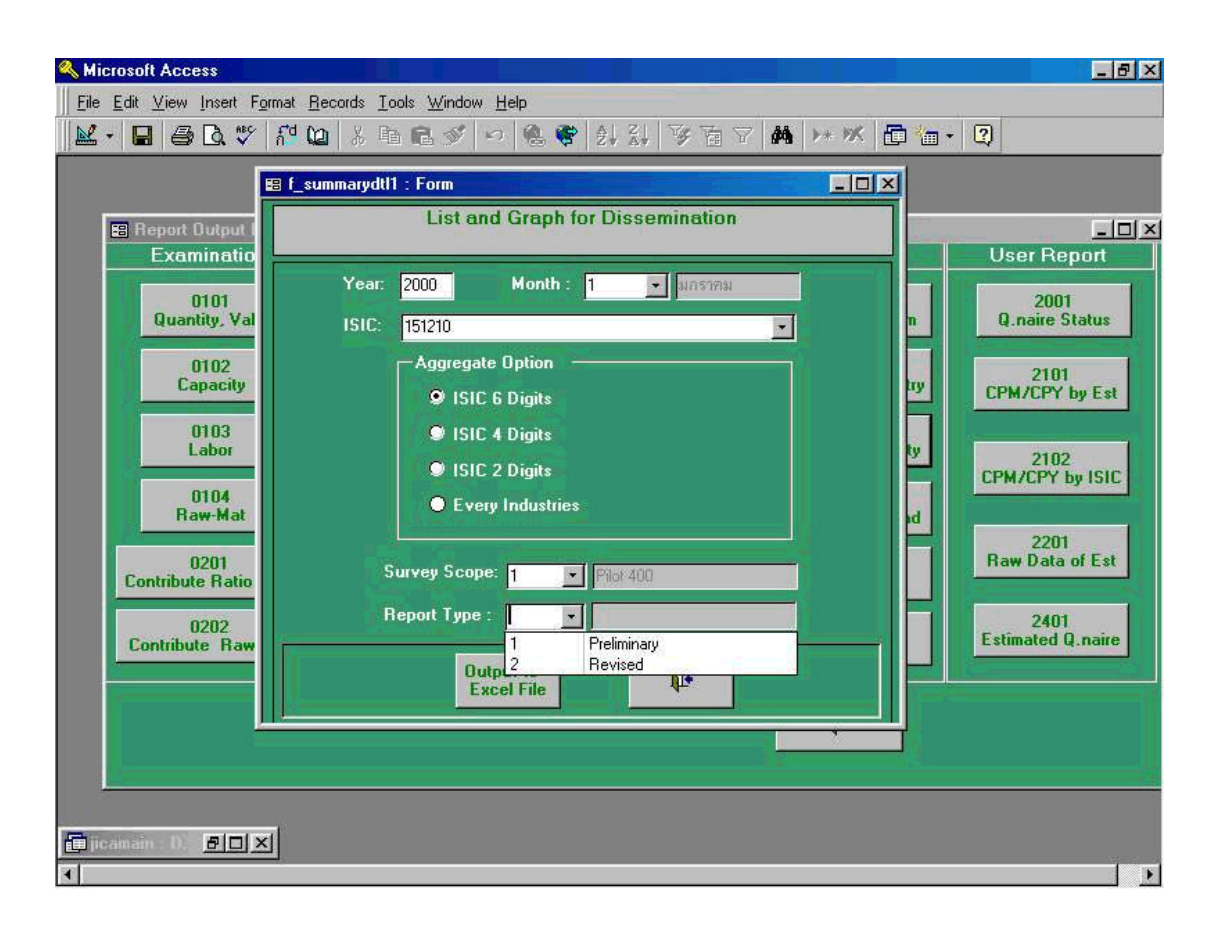

Following preview screen is the process being taken in the previous process 44-3.

As described, the screen shown in below is a sample form being created by Excel file being stored automatically in "**My Document**" folder of the computer. Please note the name of this file is "DissMonth**\_A4\_200001\_151210.xls**".

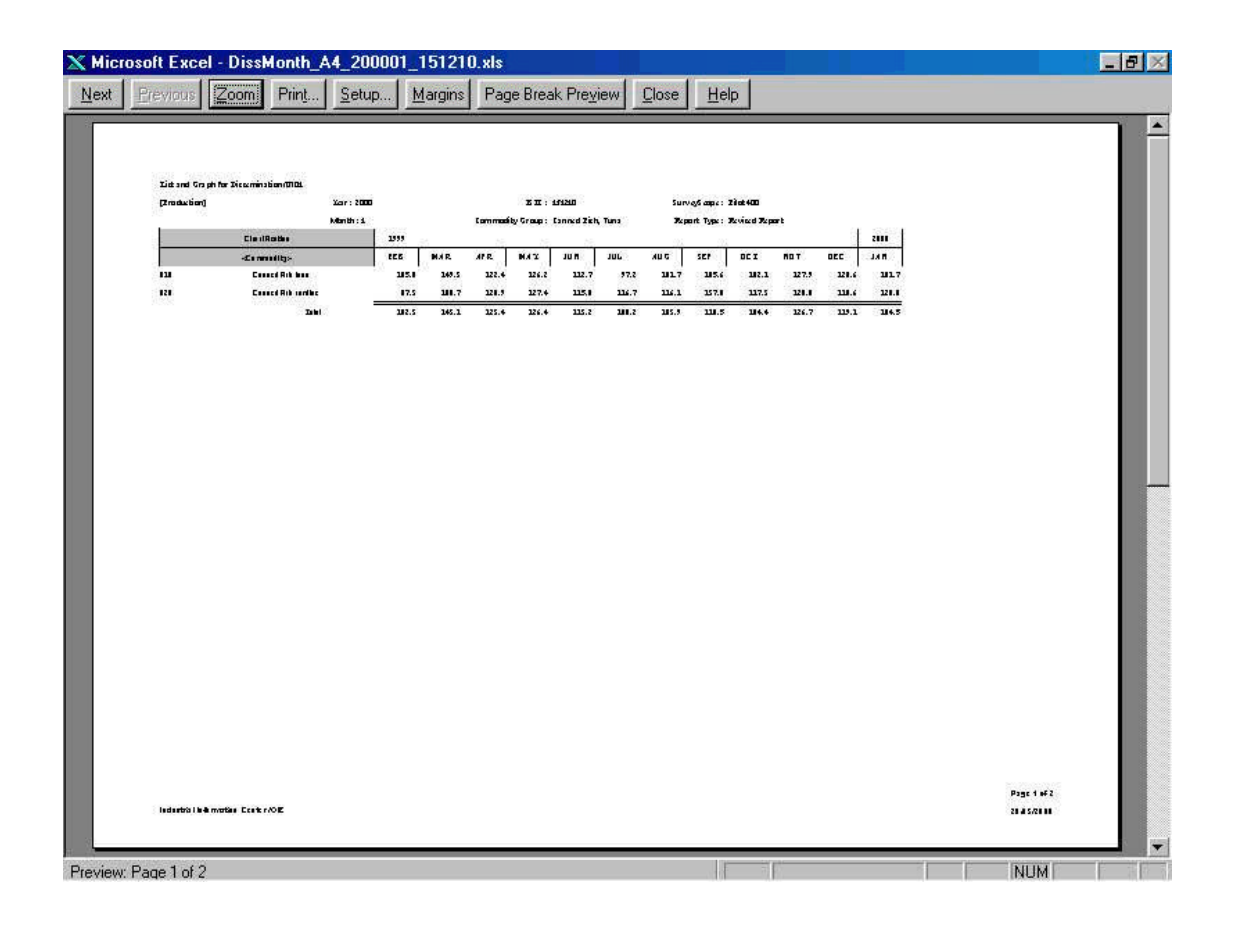

## **45. List and Graph for Dissemination (Annual Report) (Report Code 0801: List and Graph for Dissemination (Annual Report))**

Screen shown below is the initial process to be taken when Report Code **" 0801 List and Graph for Dissemination (Annual Report)"** which lists out historical indices by time series (annually) and by industry, and has functions such as making graphics based on the data analyzed in the system.

In this case, **" Year "** of 2000, **" Month "** of January which is **" 1 "**, and **" ISIC 6 Digits "** from **" Aggregated Option "** have been chosen.

Please note that after processing of this task, file will be created by Excel form and be stored in "My Document" folder automatically in the computer.

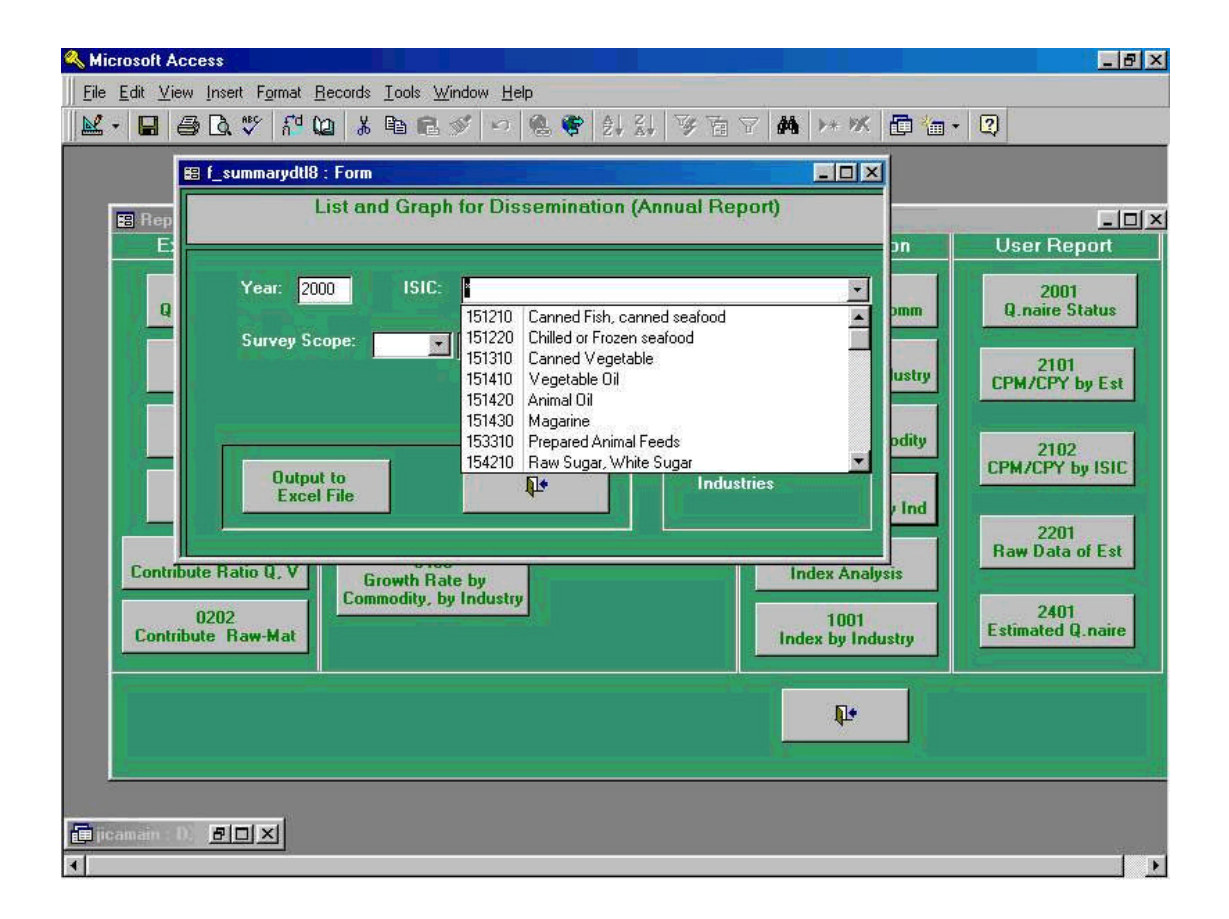

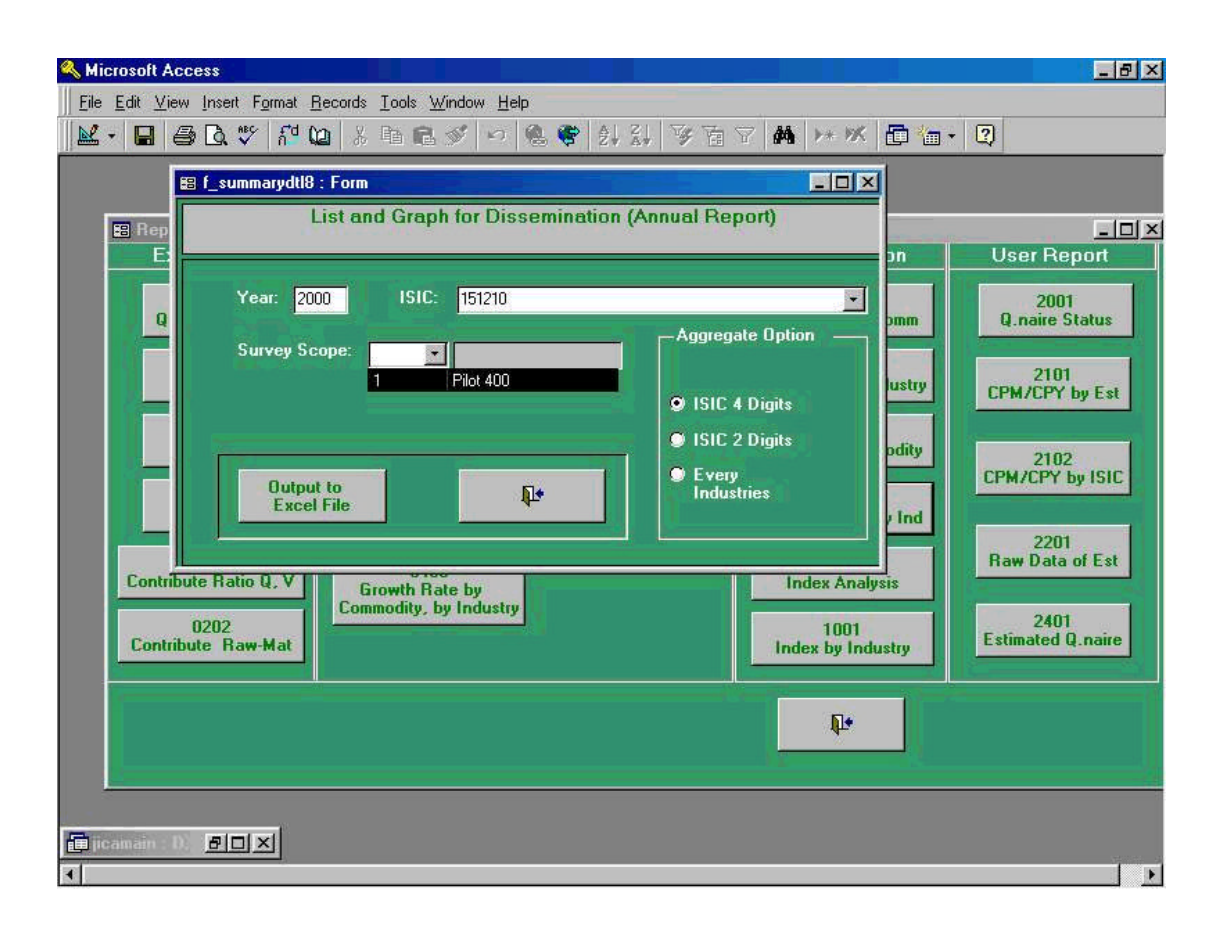

Following preview screen is the process being taken in the previous process 45-3.

As described, the screen shown in below is a sample form being created by Excel file being stored automatically in "**My Document**" folder of the computer. Please note the name of this file is "DissAnnual**\_A3\_2000\_1512XX.xls**".

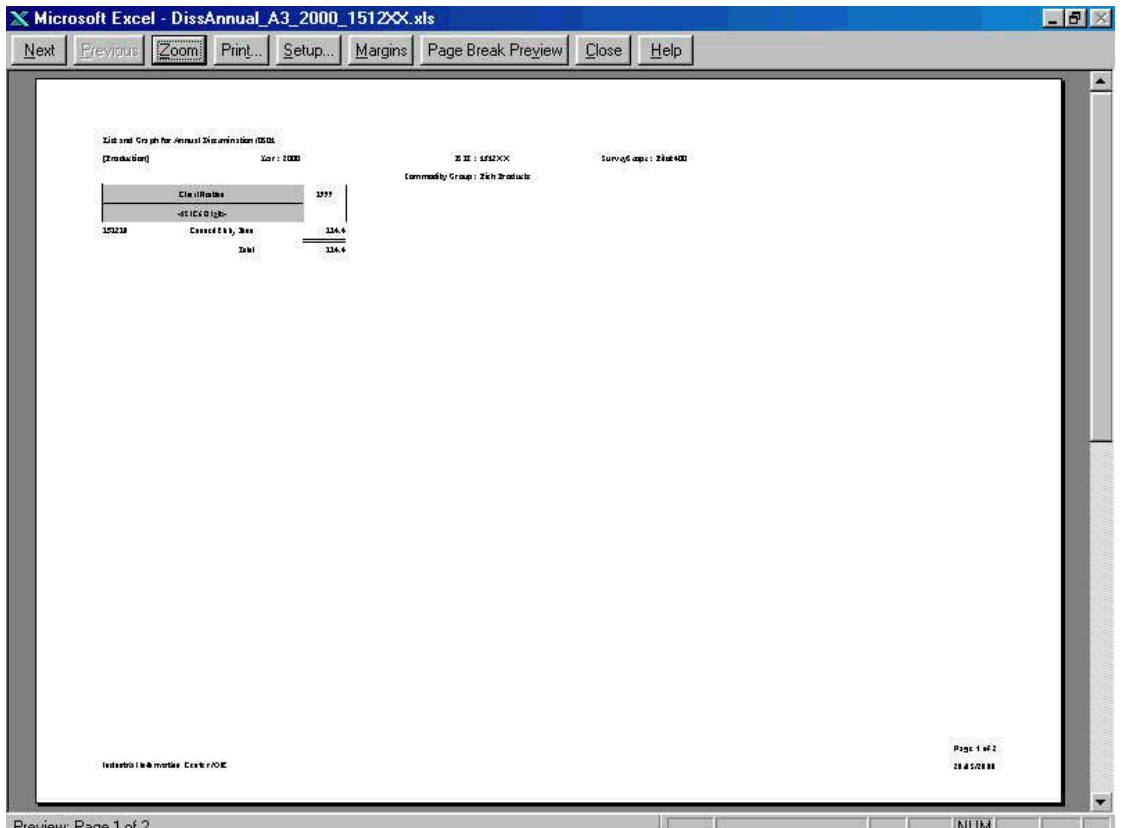

### **46. Form of the General Explanation (Report Code 0901: List and Graph for Dissemination)**

From the following screen toward screen 48 explains how the form for reports to disseminate will be created. The explanation will continue by looking at these screens. Screen shown below is the initial process to be taken when Report Code **" 0901 List and Graph for Dissemination "** which lists out historical indices by time series and by industry, and has functions such as making graphics based on the data analyzed in the system.

In this case, **" Year "** of 2000, **" Month "** of January which is **" 1 "**, and **" ISIC 6 Digits "** from **" Aggregated Option "** have been chosen.

**K** Microsoft Access  $F$   $x$ File Edit View Insert Format Records Tools Window Help 图 f\_summarydtl9 : Form  $\blacksquare$  $\blacksquare$  $-10x$ **B** Report Du Form of the General Explanation Examin ser Report 2001<br>Q.naire Status  $01$ Quantity Year: 2000 **Month**  $\overline{\phantom{a}}$ Output to<br>Excel File January  $01$ Febluary 2101<br>M/CPY by Est **Survey Scope:**  $\blacksquare$ Capa March II. April **Report Type:**  $n1$  $\mathbf{r}$ May Lat 2102 June **M/CPY by ISIC** July  $|01|$  $\bf{8}$ August Ray  $\overline{a}$ September 2201<br>Raw Data of Est  $10$ October 0201 November 0901  $11$ 0403 Contribute Ratio Q. V **Index Analysis**  $\vert$  12 December Growth Rate by 12<br>Commodity, by Industry 2401<br>Estimated Q.naire 0202<br>Contribute Raw-Mat 1001<br>Index by Industry  $\Psi$ **面jica**  $F<sub>1</sub>$ i al

Please note that after processing of this task, file will be created by Excel form and be stored in "My Document" folder automatically in the computer.

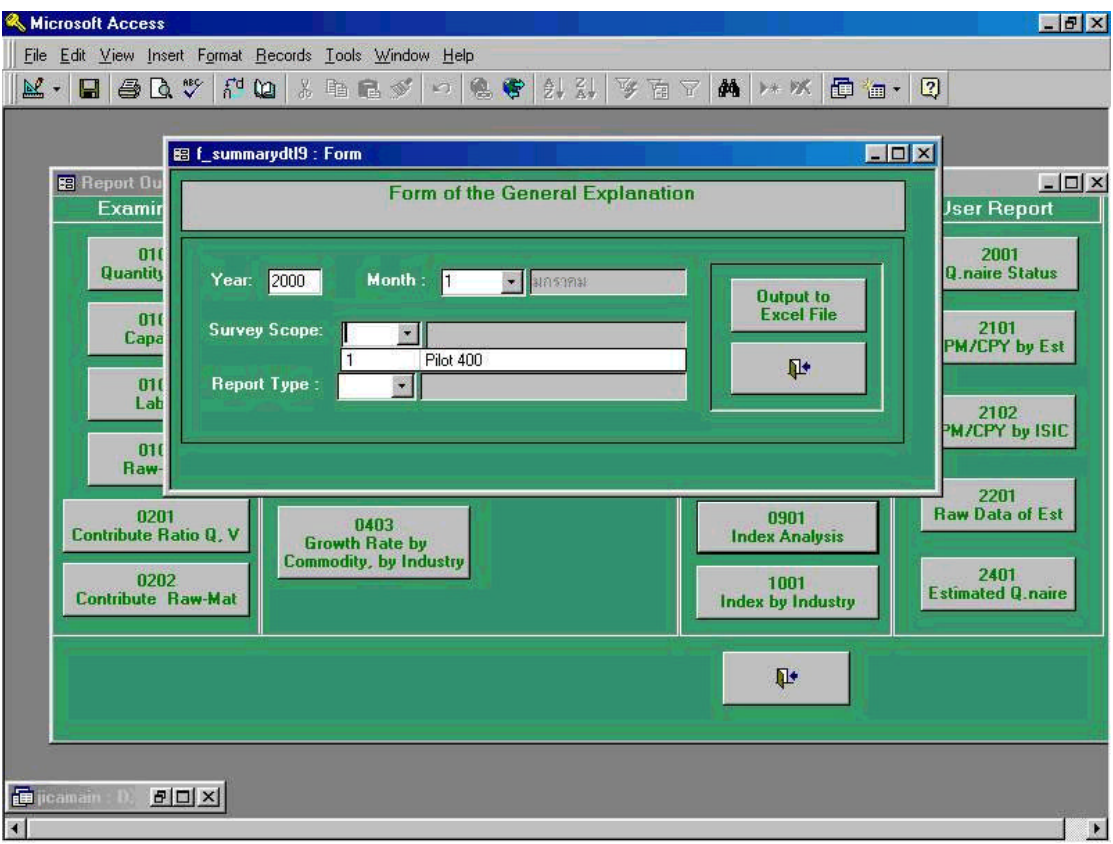

Following screen shows Preliminary Report from **" Report Type "** is selected.

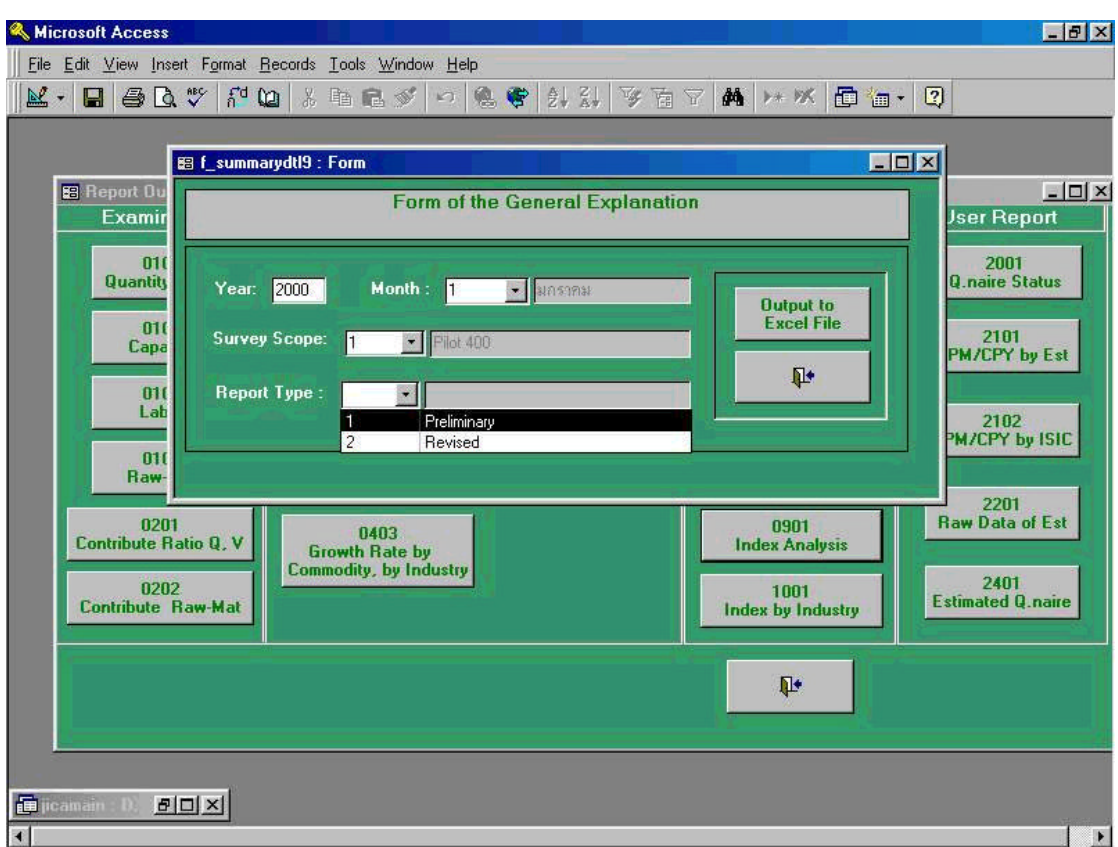

Following preview screen is the process being taken in the previous process 47-3.

As described, the screen shown in below is a sample form being created by Excel file being stored automatically in "**My Document**" folder of the computer. Please note the name of this file is "**FormGen\_200001.xls**".

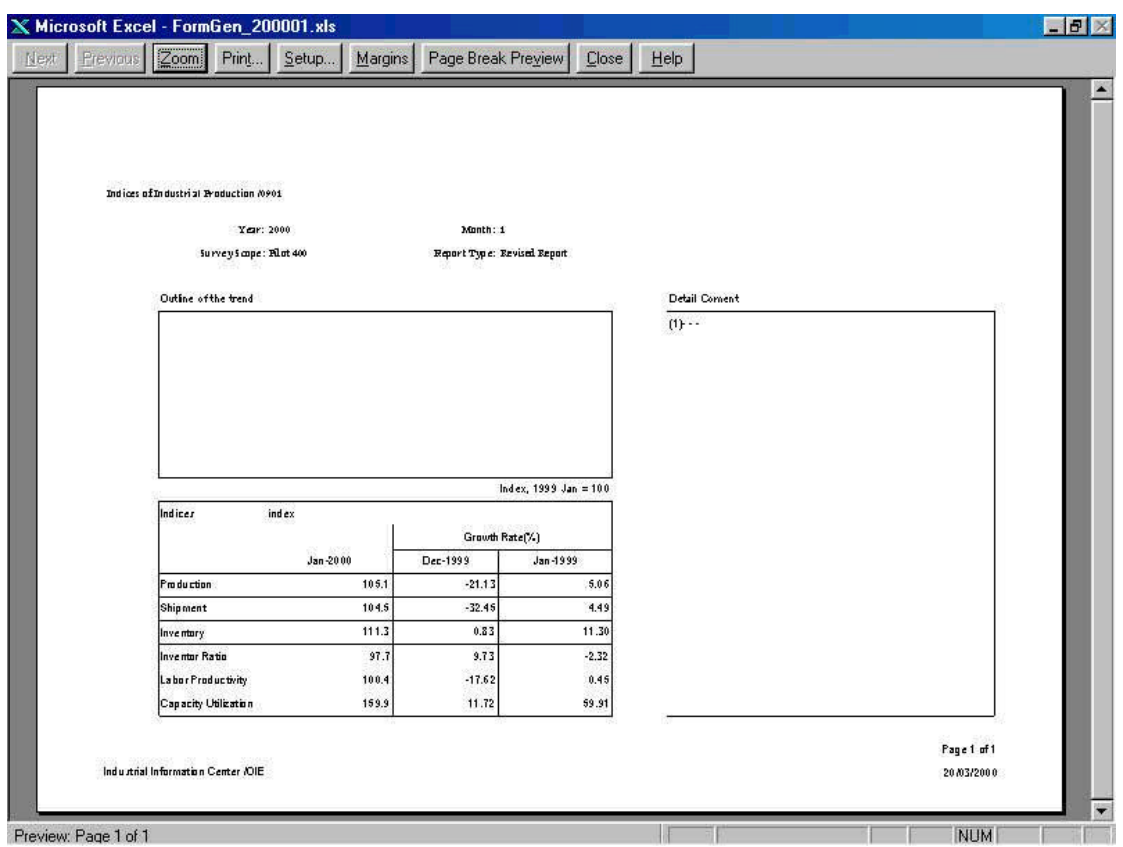

## **47. Graph and Table for General Explanation** (**Report Code 1001: Graph and Table for General Explanation)**

Screen shown below is the initial process to be taken when Report Code **" 1001 Graph and Table for General Explanation"** which makes graphs and tables by time series and by industry, and has functions such as making graphics based on the data analyzed in the system.

In this case, **" Year "** of 2000, **" Month "** of January which is **" 1 "**, and **" ISIC 6 Digits "** from **" Aggregated Option "** have been chosen.

Please note that after processing of this task, file will be created by Excel form and be stored in "My Document" folder automatically in the computer.

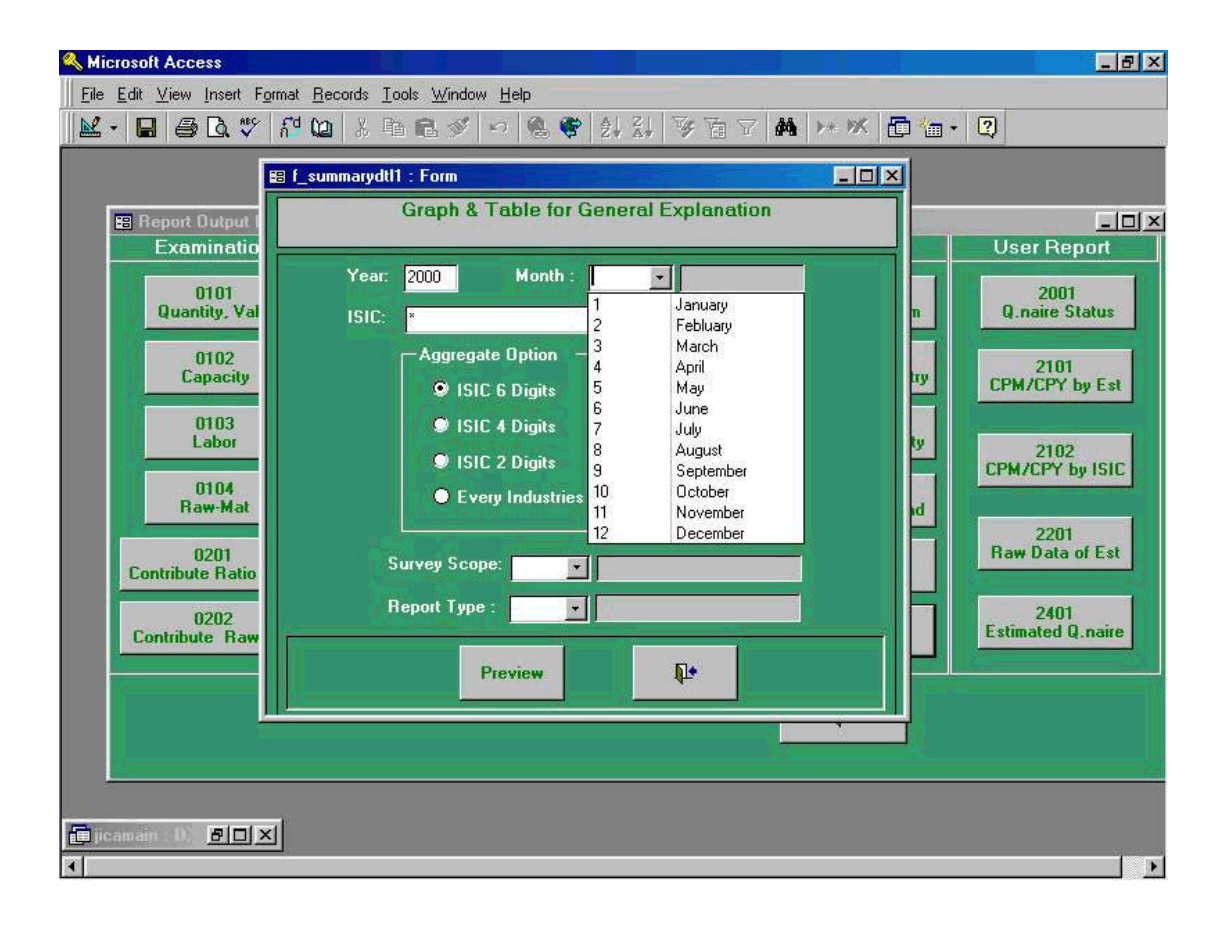

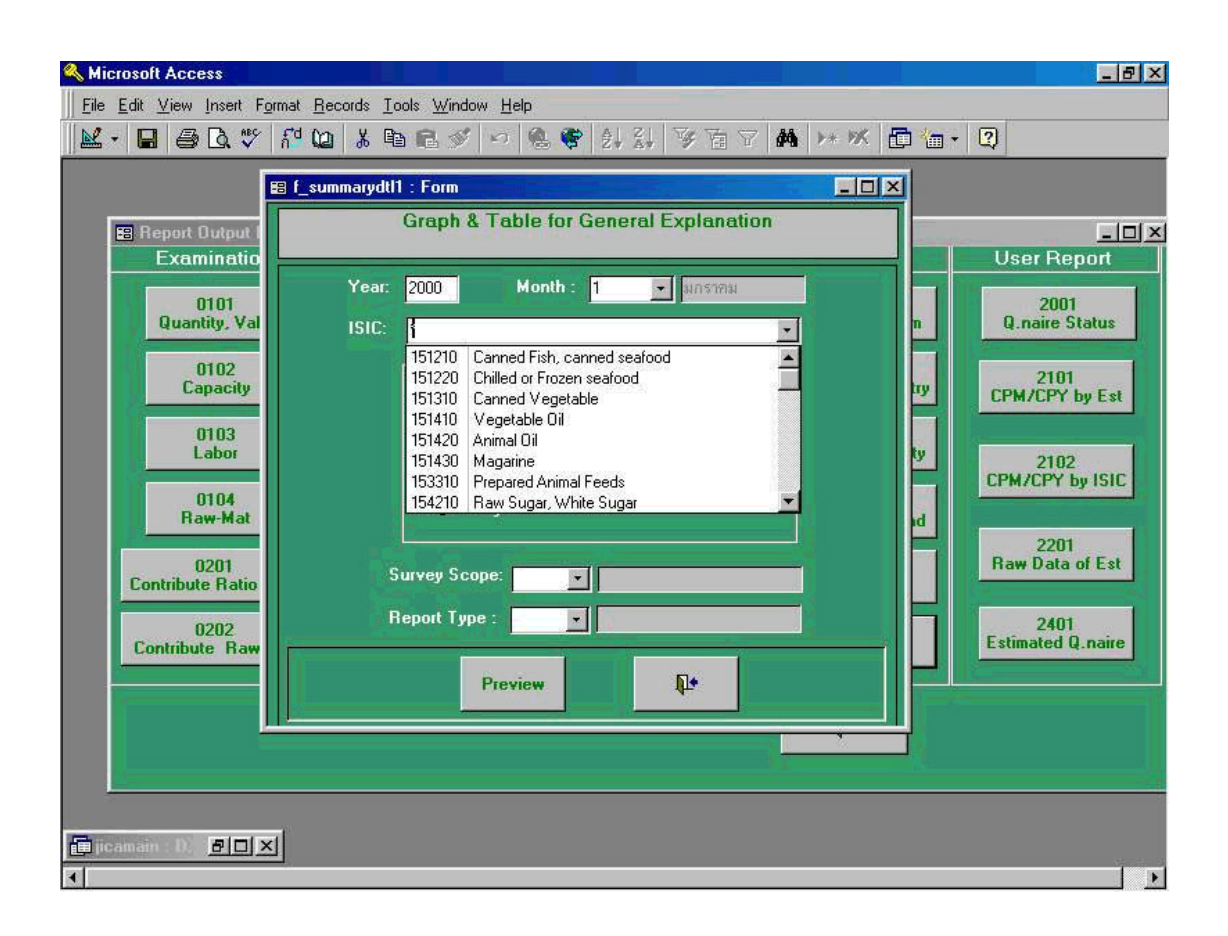

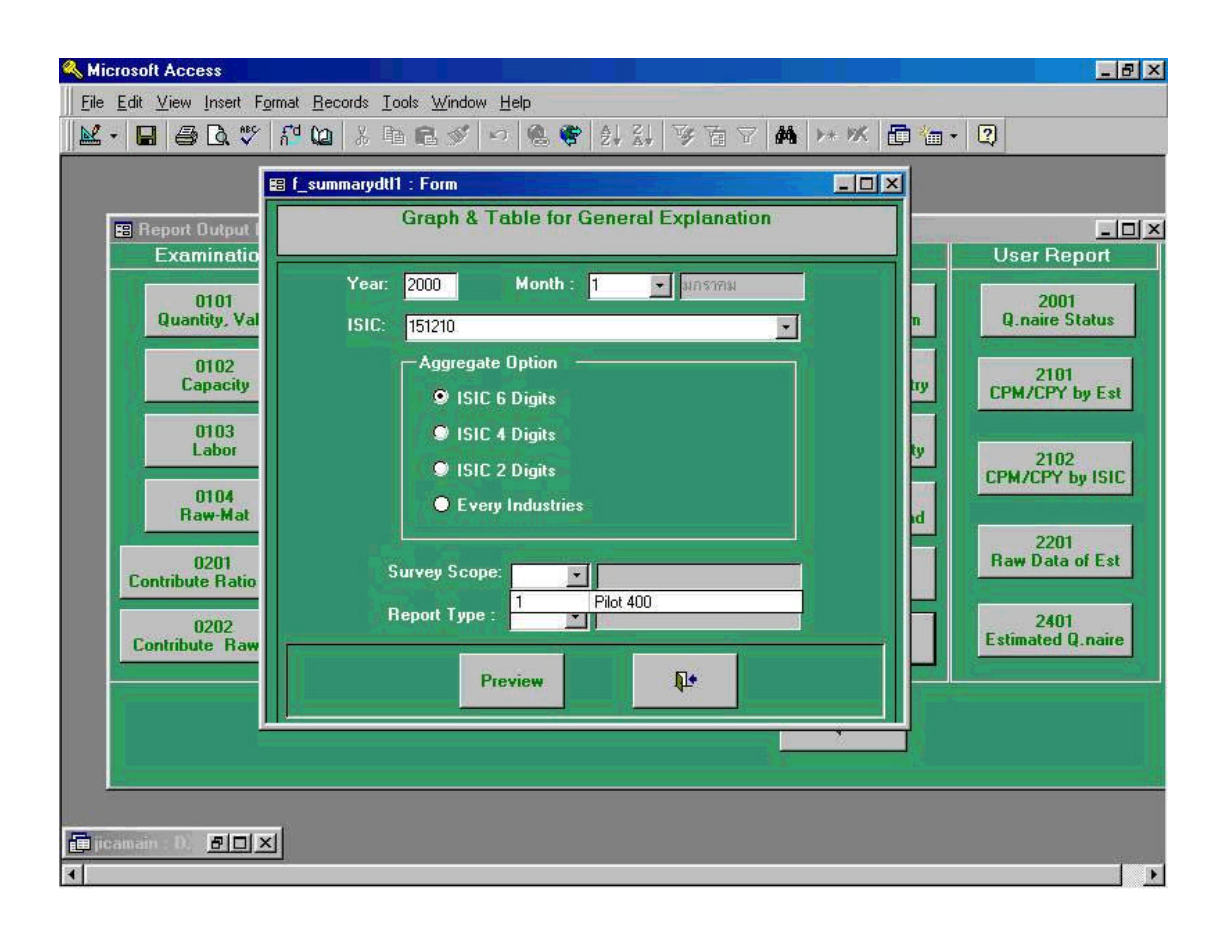

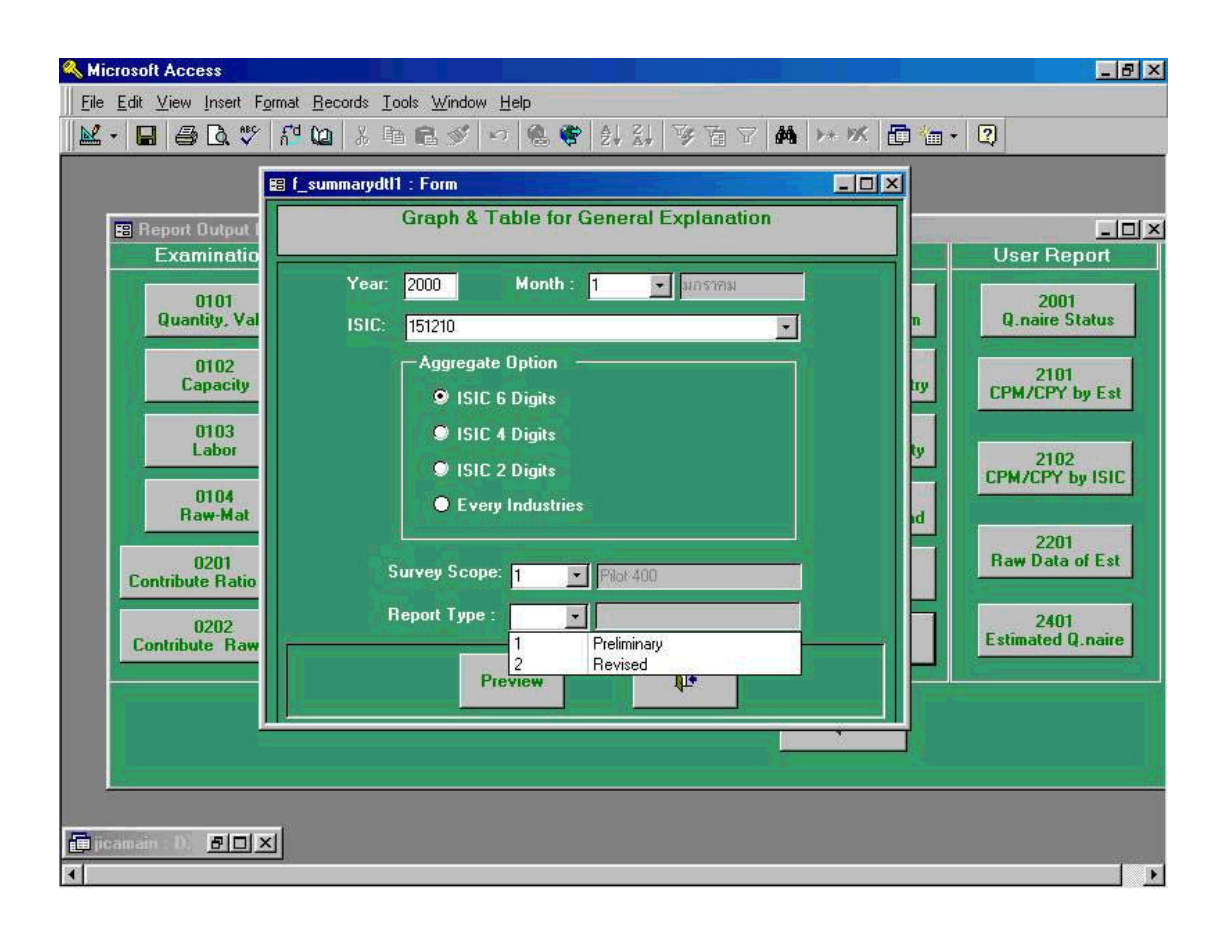

As described, the screen shown in below is a sample form being created by Excel file being stored automatically in "**My Document**" folder of the computer. Please note the name of this file is "**GraphGen\_A4\_200001\_151210.xls**".

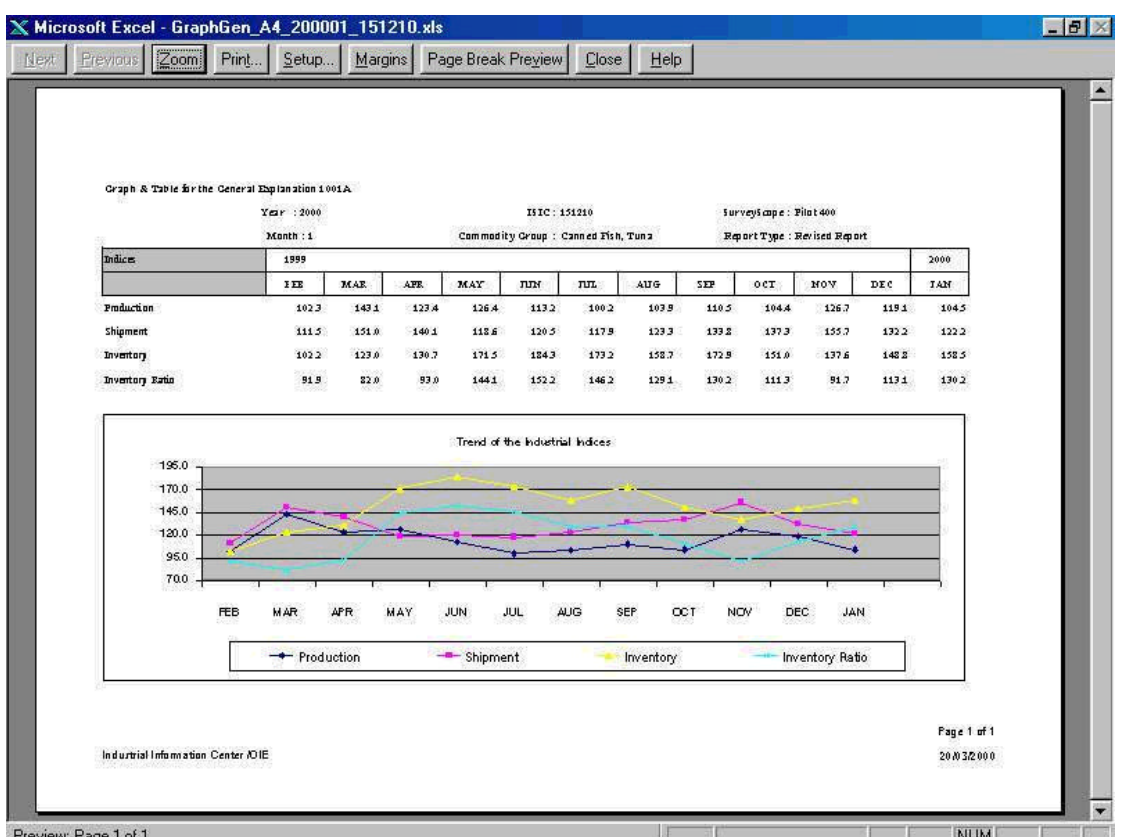